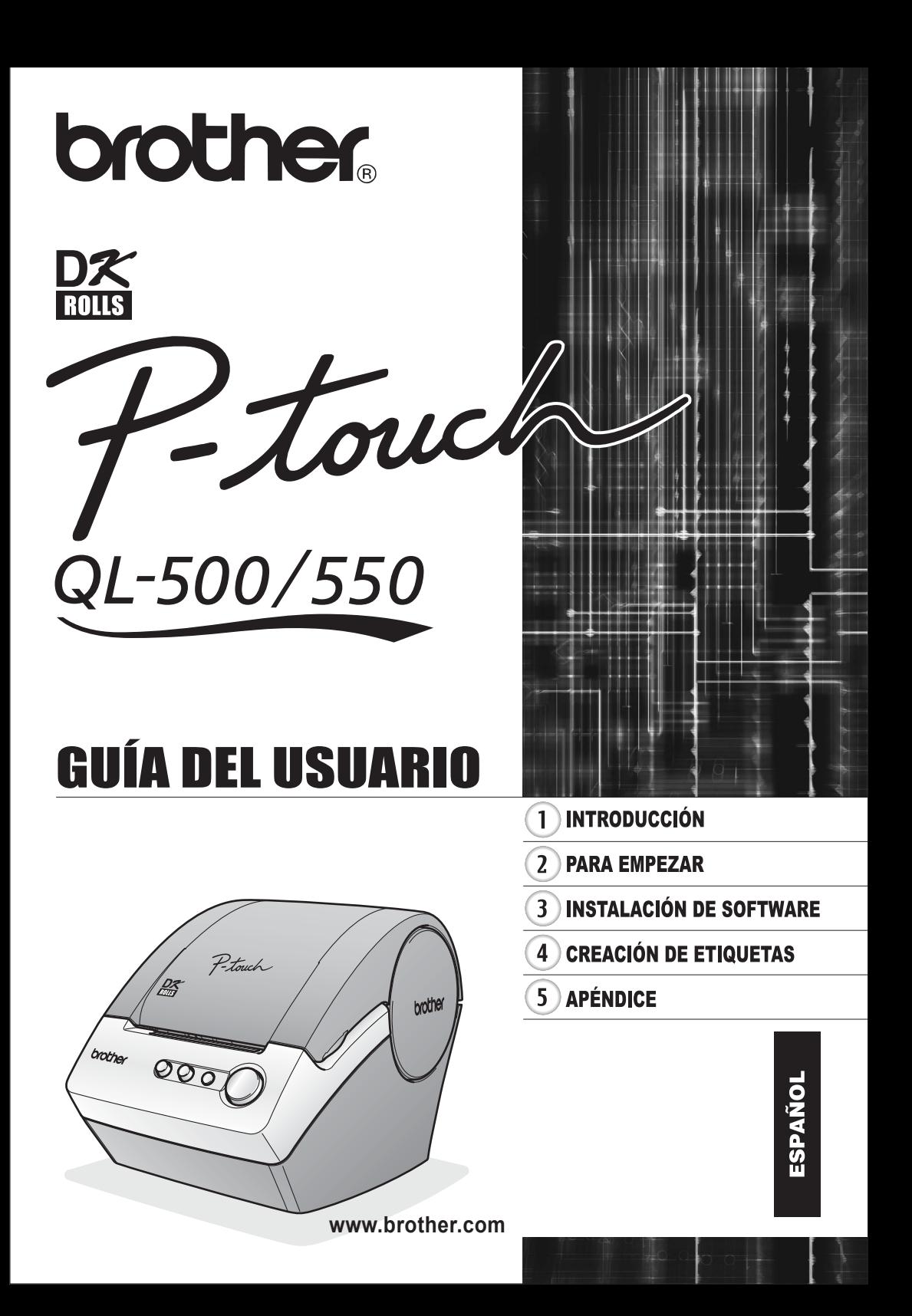

# Índices

<span id="page-2-0"></span>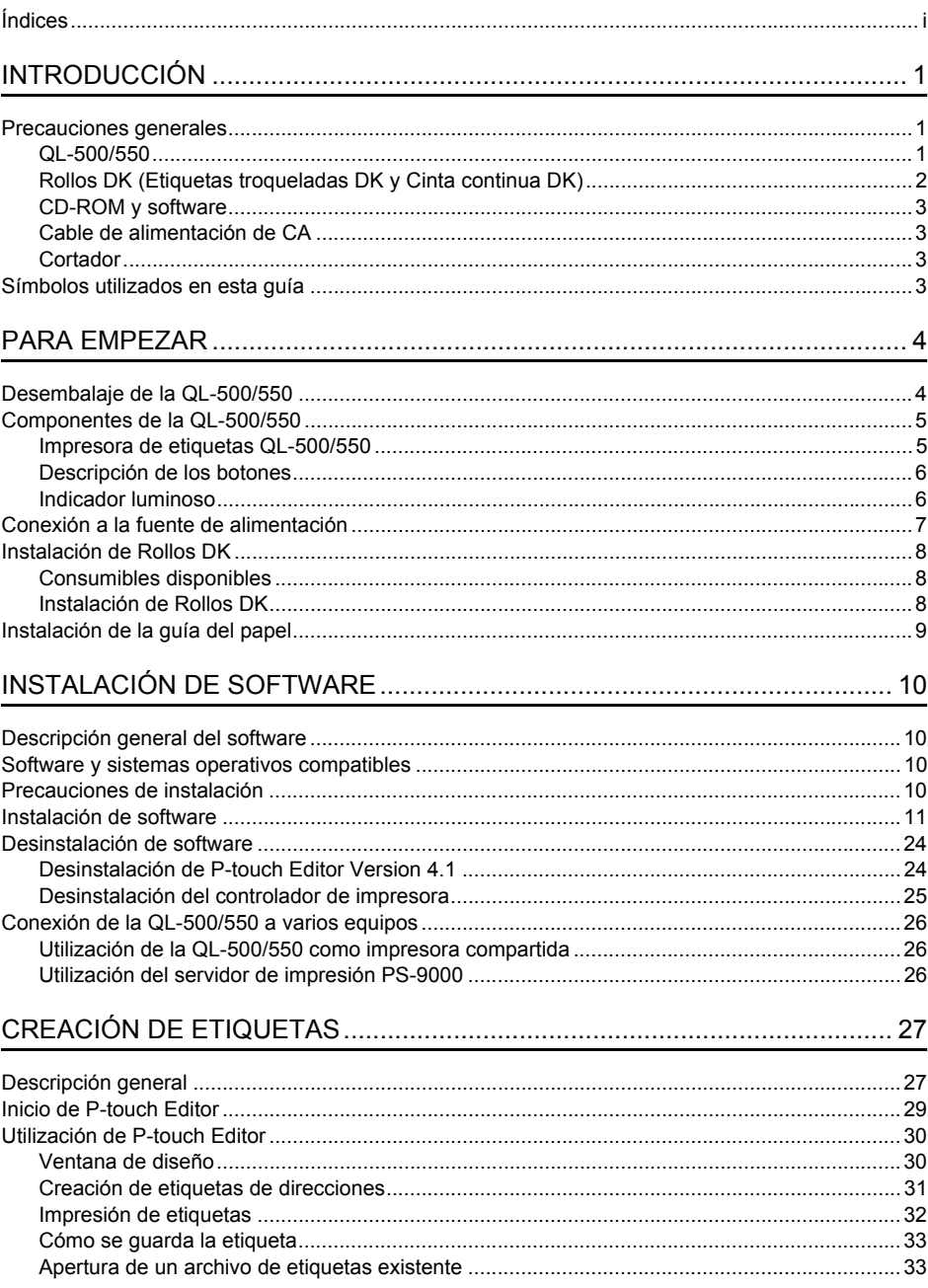

j

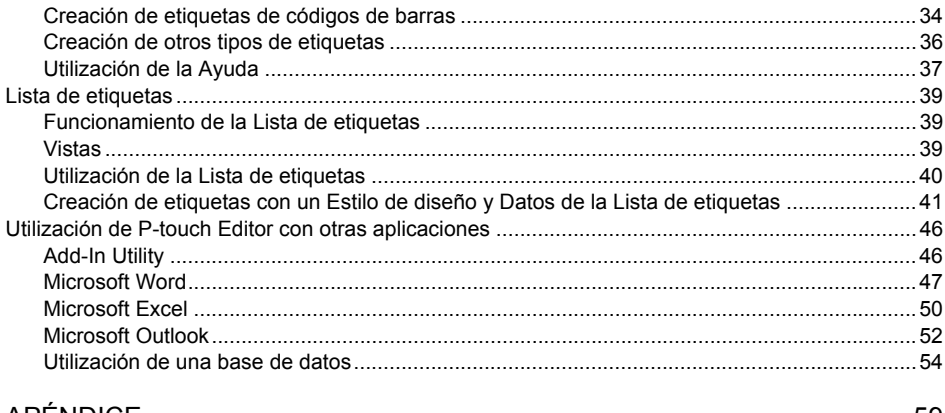

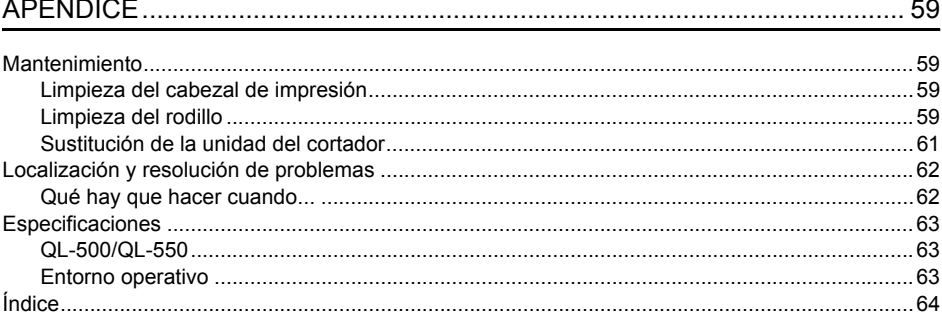

ij

# <span id="page-4-0"></span>**INTRODUCCIÓN**

Felicidades por adquirir la QL-500/550.

La QL-500/550 es una impresora de etiquetas que se conecta a su PC y le permite imprimir rápida y fácilmente etiquetas profesionales personalizadas creadas por usted mismo con el software de edición de etiquetas incluido.

Le recomendamos que lea esta Guía del usuario con atención antes de utilizar su QL-500/550 y que la guarde en un lugar próximo para utilizarla como referencia en el futuro.

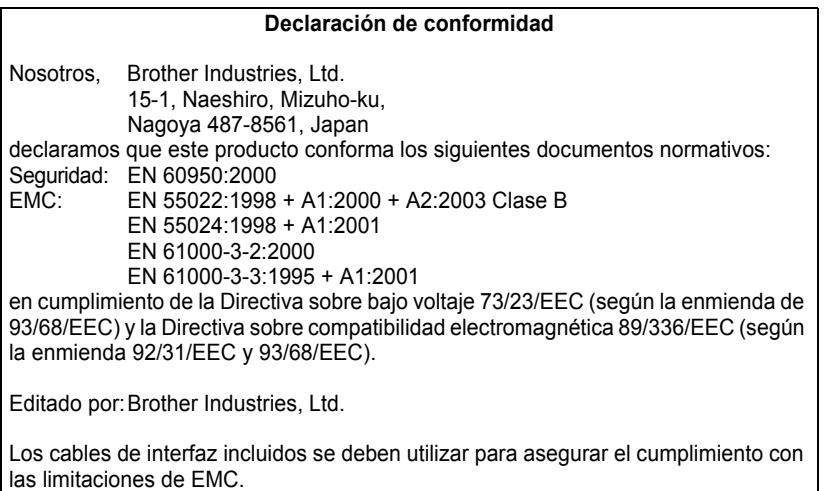

# **Precauciones generales**

# <span id="page-4-2"></span>**QL-500/550**

<span id="page-4-1"></span>9

- La QL-500/550 es una máquina de precisión. No deje que la QL-500/550 se caiga, reciba golpes u algún otro tipo de impacto.
- No agarre ni levante la QL-500/550 por la tapa del compartimiento del rollo DK. La tapa se podría desprender y la QL-500/550 podría caer y dañarse.
- Puede que la QL-500/550 funcione incorrectamente si se encuentra cerca de un aparato de televisión, radio, etc. No utilice la QL-500/550 cerca de ningún dispositivo que cause interferencias electromagnéticas.
- No exponga la QL-500/550 a la radiación solar directa.
- No coloque ni guarde la QL-500/550 cerca de estufas ni otros electrodomésticos calientes, ni en ninguna posición expuesta a temperaturas extremadamente altas o bajas, elevada humedad o polvo. Si lo hace puede provocar un funcionamiento incorrecto de la máquina.
- No utilice diluyente de pintura, gasolina, alcohol ni otros disolventes orgánicos para limpiar la QL-500/550. Si lo hace, se podría dañar el acabado de la superficie. Utilice un paño suave y seco para limpiar la suciedad de la QL-500/550.
- No coloque ningún objeto pesado ni que contenga agua sobre la QL-500/550. Si entrara agua o algún objeto extraño dentro de la QL-500/550, póngase en contacto con el distribuidor al que adquirió la QL-500/550 o con su centro de servicio autorizado local. Si sigue usando la QL-500/ 550 con agua o algún objeto extraño en ella, la QL-500/550 puede resultar dañada o provocar daños personales.
- No toque el cortador. Podría causar alguna lesión. Tenga especial cuidado cuando cambie la unidad del cortador.

#### **INTRODUCCIÓN**

- No inserte ningún objeto en la ranura de salida de etiquetas ni en el puerto USB, ni los bloquee.
- No coloque ninguna pieza metálica cerca del cabezal de impresión. El cabezal de impresión se calienta mucho durante su utilización y permanece muy caliente inmediatamente después de usarlo. No lo toque directamente con las manos.
- Utilice únicamente el cable de conexión (cable USB) incluido con la QL-500/550.
- Utilice únicamente los accesorios y consumibles Brother originales. No utilice accesorios ni consumibles no autorizados.
- Cuando utilice la QL-500/550, colóquela en un lugar nivelado y firme.
- Utilice únicamente la fuente de alimentación autorizada para la QL-500/550.
- Cuando no se vaya a utilizar durante un periodo prolongado de tiempo, extraiga el rollo DK de la QL-500/550.
- No desmonte nunca la QL-500/550 ni la moje con agua para evitar que se produzcan descargas eléctricas o incluso un incendio. No retire el cable de alimentación ni lo enchufe en la toma de corriente con las manos mojadas. Si lo hace, podría recibir una descarga eléctrica o producirse un incendio.
- No intente imprimir etiquetas si la tapa del compartimiento del rollo DK está abierta.

# <span id="page-5-0"></span>**Rollos DK (Etiquetas troqueladas DK y Cinta continua DK)**

- Utilice únicamente Etiquetas troqueladas DK de Brother o Cintas continuas DK de Brother con este equipo. No utilice ningún rollo DK que no lleve la marca  $p\mathbf{x}$ .
- Si la etiqueta está pegada a una superficie húmeda, sucia o grasienta, podría despegarse fácilmente. Antes de pegar la etiqueta, limpie la superficie donde se va a colocar.
- Dependiendo de las condiciones ambientales y del material, el estado, la dureza y la forma de la superficie donde se vaya a pegar, puede que parte de la cinta no se adhiera correctamente o que la etiqueta se despegue.
- Con el fin de probar la fuerza adhesiva de la etiqueta o antes de utilizar la etiqueta cuando la seguridad es una preocupación especial, pruebe la etiqueta fijando una pequeña parte de ella en una zona poco visible de la superficie deseada.
- Si la etiqueta se utiliza en el exterior, los rayos ultravioletas, el viento y la lluvia pueden decolorarla y despegar los extremos de la misma.
- No exponga los rollos DK a la luz solar directa, a temperaturas altas, a humedad elevada ni al polvo. Guárdelos en un lugar fresco y oscuro. Utilice los rollos DK lo antes posible tras abrir el paquete.
- Si rasca la superficie impresa de la etiqueta con la uña o con un objeto metálico, o si toca la superficie impresa con las manos húmedas de agua, sudor, crema tratante, etc., puede decolorar la etiqueta o hacer que su color cambie.
- No pegue etiquetas a ninguna persona, animal o planta, ni en lugares públicos, ni a las pertenencias de otras personas sin su consentimiento previo.
- Tenga en cuenta que Brother no asume ninguna responsabilidad por cualquier daño, etc. que se produzca por no seguir las precauciones indicadas.
- Cuando despegue una etiqueta troquelada DK, es posible que quede algún resto de la misma. Retírelo antes de pegar una etiqueta nueva.
- No deje que se caiga el rollo DK, de lo contrario se podría dañar.
- No utilice etiquetas para CD/DVD cuando se trate de un reproductor de CD/DVD con ranura de carga, por ejemplo en el reproductor de CD de un vehículo donde el CD se introduce en la ranura del reproductor de CD.
- No despeque la etiqueta del CD/DVD una vez que se haya pegado sobre él. Se podría desprender una delgada capa de la superficie con el consecuente daño al disco.
- Cuando pegue una etiqueta en un CD/DVD, utilice el aplicador que acompaña a los rollos de etiquetas para CD/DVD. No utilice el disco si la etiqueta no está bien colocada. Si lo hace, se podría dañar el reproductor de CD/DVD.
- Asegúrese de seguir las instrucciones indicadas en el manual de instrucciones del reproductor de CD/DVD con relación a las etiquetas para CD/DVD.
- La responsabilidad respecto a la aplicación de etiquetas para CD/DVD recae totalmente sobre el usuario. Brother no acepta responsabilidad alguna por la pérdida o daño de los datos causados por el uso inapropiado de las etiquetas para CD/DVD.
- No coloque etiquetas para CD/DVD en discos CD/DVD diseñados para ser utilizados con impresoras de inyección de tinta. Las etiquetas se despegan con facilidad de estos discos, y la utilización de discos con etiquetas despegadas puede provocar que se pierdan o se dañen los datos.

• Tenga cuidado cuando manipule rollos DK.

Si cae el rollo podría romper el carrete y dejar el rollo inservible.

• Algunos rollos DK utilizan adhesivo permanente en sus etiquetas. Estas etiquetas no se pueden despegar limpiamente una vez que se han pegado a una superficie.

# <span id="page-6-0"></span>**CD-ROM y software**

- No arañe el CD-ROM.
- No exponga el CD-ROM a temperaturas extremadamente altas o bajas.
- No coloque objetos pesados encima del CD-ROM ni aplique fuerza sobre él.
- El software incluido en el CD-ROM es para uso exclusivo con la QL-500/550. Si desea información más detallada, consulte la Licencia incluida en el CD. Dicho software se puede instalar en varios equipos para utilizarlo en una oficina, etc.

# <span id="page-6-1"></span>**Cable de alimentación de CA**

- Utilice únicamente el cable de alimentación de CA incluido con la QL-500/550.
- Si la QL-500/550 no se va a utilizar durante un periodo prolongado de tiempo, desconecte el cable de alimentación de la toma de corriente.
- Tire siempre del enchufe cuando vaya a retirar el cable de alimentación o vaya a introducirlo en la toma de corriente. No tire del cable de alimentación. Los conductores del cable podrían resultar dañados.
- La QL-500/550 debe colocarse cerca de un enchufe eléctrico estándar fácilmente accesible.

# <span id="page-6-2"></span>**Cortador**

- Para evitar daños provocados por el cortador o si se rompe la cuchilla del cortador, haga lo siguiente: Cierre la cubierta superior cuando el cortador esté en funcionamiento. No ejerza demasiada presión sobre la unidad del cortador. Si la cuchilla se desafila, sustituya el cortador por otro nuevo. Si se rompe la cuchilla del cortador, desenchufe de la toma eléctrica el cable de alimentación y extraiga la unidad del cortador con cuidado y utilizando unas pinzas para no tocar la cuchilla.
- Si se atascara el papel debido a una acumulación de adhesivo en la superficie de guía del papel, desenchufe el cable de alimentación de la toma eléctrica y limpie la acumulación de adhesivo con un paño humedecido en etanol o alcohol isopropílico (limpiador). Es recomendable limpiar la guía del papel cuando se sustituye la unidad del cortador.

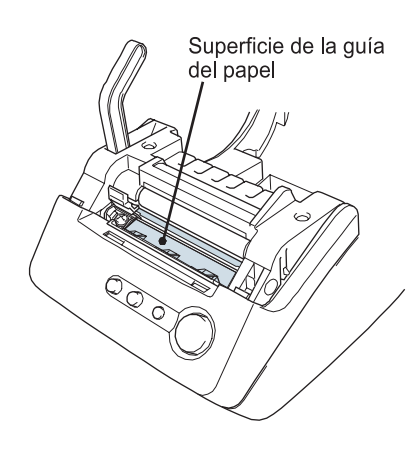

• El promedio de cortes es de 5.000 o más, según las condiciones ambientales. Un corte irregular, la incapacidad de cortar recto o frecuentes atascos de papel pueden indicar que la vida del cortador se acerca a su fin. Si se dan estas situaciones, sustituya el cortador.

# **Símbolos utilizados en esta guía**

<span id="page-6-3"></span>Los siguientes símbolos se utilizan a lo largo de toda esta guía para ofrecer información adicional de diverso grado de importancia.

- Este símbolo proporciona información o instrucciones que se deben aplicar y que, si se ignoran, podrían provocar daños, lesiones o un funcionamiento incorrecto.
	- Este símbolo proporciona información o instrucciones que pueden ayudarle a comprender mejor o a utilizar la QL-500/550 con mayor eficiencia.

# <span id="page-7-0"></span>**PARA EMPEZAR**

# **Desembalaje de la QL-500/550**

<span id="page-7-1"></span>Antes de utilizar la QL-500/550, compruebe que el embalaje contenga todo lo que se indica a continuación. Si falta algún elemento o si hay alguno dañado, póngase en contacto con el revendedor donde adquirió la QL-500/550.

### **P-touch QL-500/550**

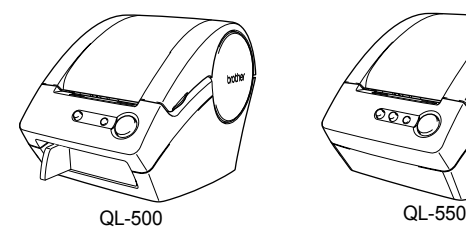

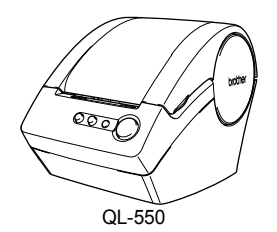

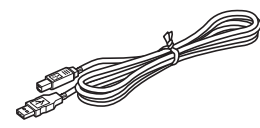

**Cable USB Guía de inicio rápido**

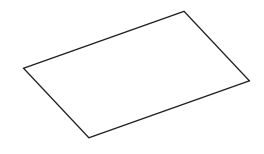

**CD-ROM Etiquetas DK y guía de cinta**

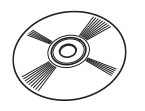

**Rollo de inicio**

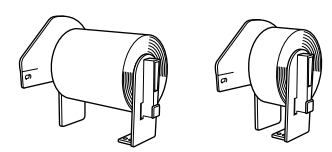

La QL-500/550 incluye un rollo de inicio de Etiquetas troqueladas estándar para direcciones DK (100 etiquetas) y un rollo de inicio de Cinta continua de papel resistente DK de 62 mm (8 m).

**Cable de alimentación de CA Hoja de limpieza**

# EN 1979.

**Tarjeta de garantía**

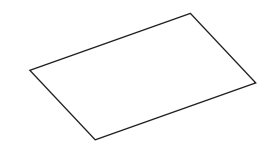

**Guía de papel**

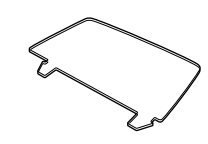

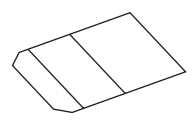

# **Componentes de la QL-500/550**

#### <span id="page-8-1"></span><span id="page-8-0"></span>**Impresora de etiquetas QL-500/550 Parte delantera**

#### **QL-500 QL-550**

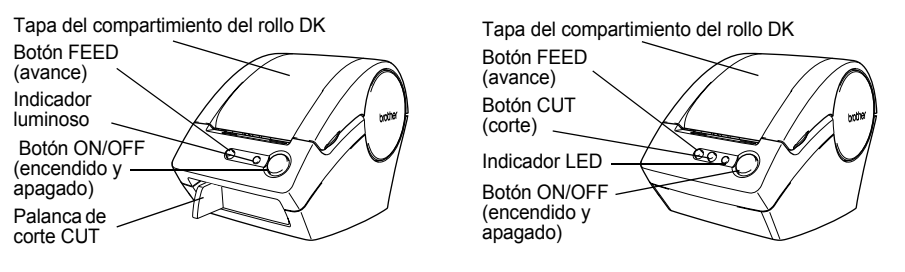

Si se deja abierta la tapa del compartimento del rollo DK, el polvo se acumulará en el cabezal de impresión. Cierre siempre la tapa.

# ■ Parte posterior **QL-500/QL-550**

# Cable de entrada de alimentación de CA Puerto USB

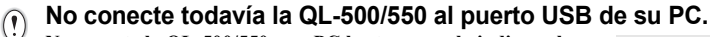

**No conecte la QL-500/550 a su PC hasta que se lo indique el sistema cuando esté instalando el controlador de la impresora. Si se conecta la QL-500/550 a un equipo que no tiene instalado el software para el controlador de impresora, aparecerá el cuadro de diálogo que se muestra aquí. Haga clic en [Cancelar], desconecte el cable USB e instale el software para el controlador de la impresora.**

**Consulte ["Instalación de software" en la página 11.](#page-14-1)**

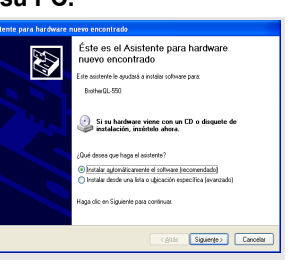

**5**

 $\overline{\mathbf{c}}$ 

 $\overline{3}$ 

4

# <span id="page-9-0"></span>**Descripción de los botones**

A continuación se describe la función de los botones de la QL-500/550.

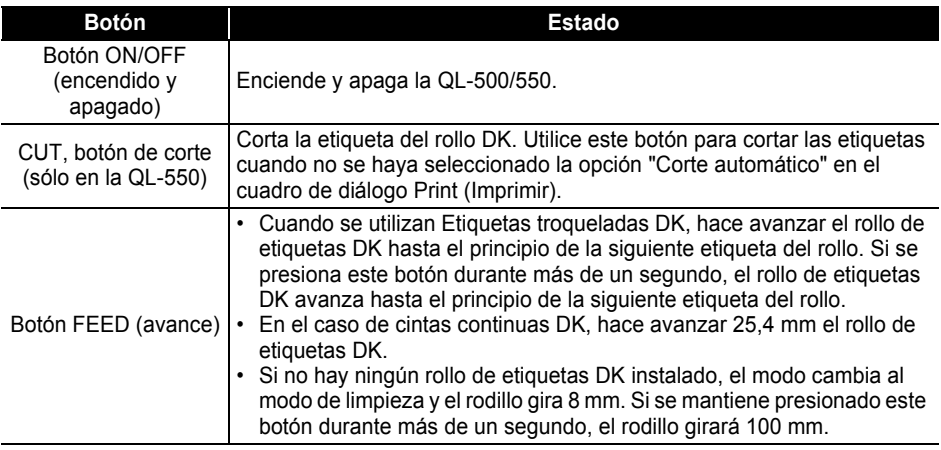

# <span id="page-9-1"></span>**Indicador luminoso**

El indicador luminoso de la QL-500/550 indica el estado de funcionamiento actual.

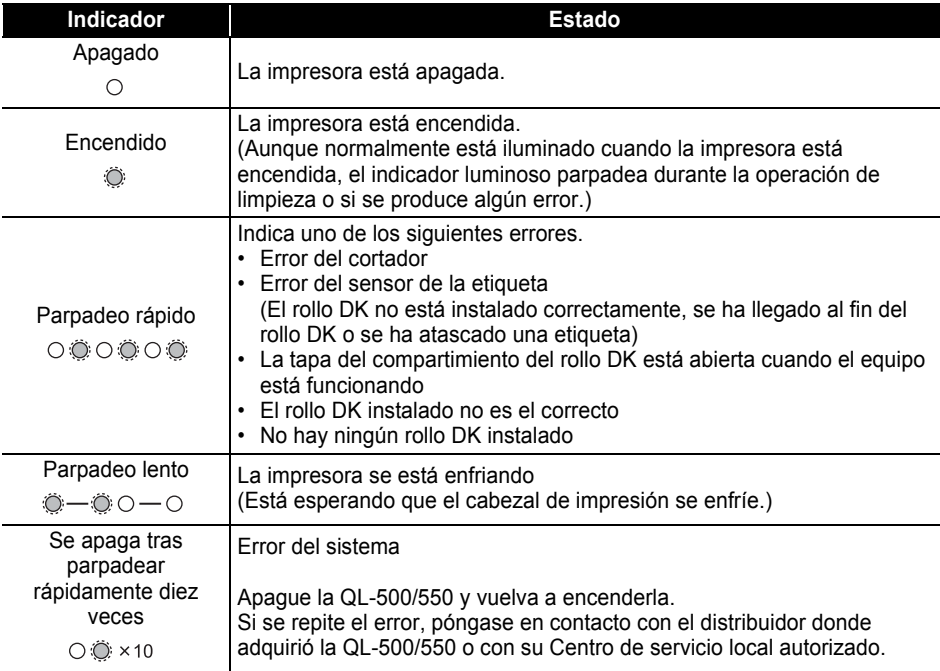

# **Conexión a la fuente de alimentación**

<span id="page-10-0"></span>**1 Conecte el cable de alimentación de CA a la QL-500/550.**

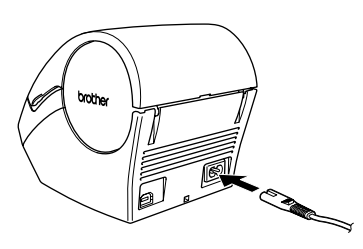

# **2 Enchufe el cable de alimentación de CA a una toma de corriente estándar.**

- Compruebe que la toma de corriente es de 220 240 V antes  $\Omega$ de enchufar el cable.
	- Retire el cable de alimentación de CA de la toma de corriente cuando termine de utilizar la QL-500/550.
	- No tire del cable cuando lo desenchufe de la toma de corriente. Los conductores del cable podrían resultar dañados.

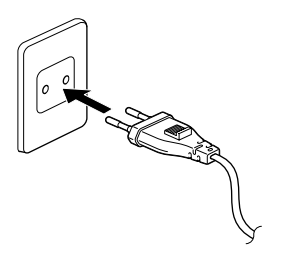

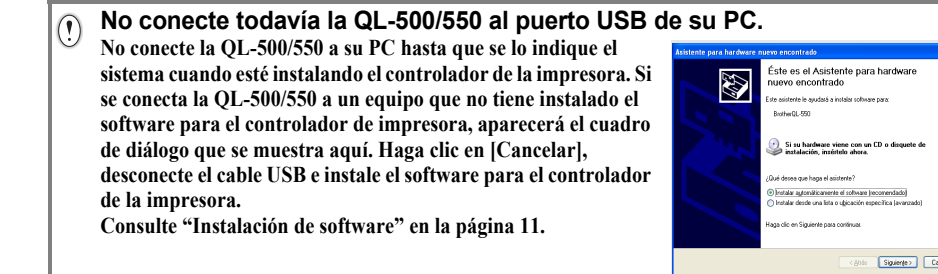

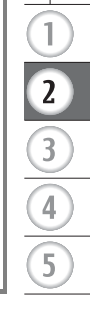

# <span id="page-11-3"></span>**Instalación de Rollos DK**

<span id="page-11-0"></span>Hay una amplia variedad de Rollos DK disponibles que se pueden utilizar con la QL-500/550. Con ellos podrá crear casi cualquier tipo de etiqueta que necesite.

#### <span id="page-11-1"></span>**Consumibles disponibles**

A continuación se ofrece una lista con los distintos tipos de Rollos DK que se pueden utilizar con la QL-500/550.

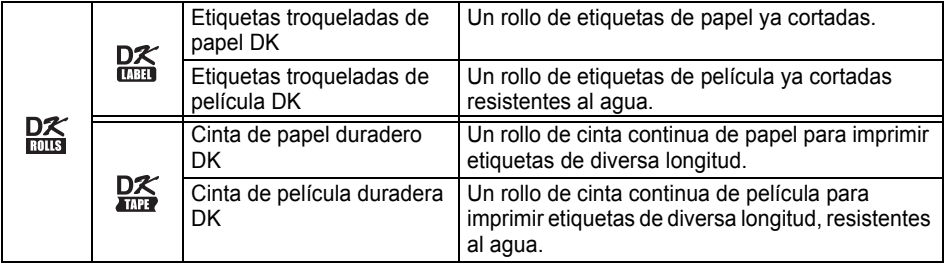

Para lograr un rendimiento óptimo, utilice accesorios y Rollos DK originales de Brother.

# <span id="page-11-2"></span>**Instalación de Rollos DK**

**1 Presione el botón ON/OFF para apagar la QL-500/550. Sujete la tapa del compartimiento del rollo DK por los lados próximos a la parte delantera de la QL-500/550 y levántelos con firmeza para abrir la tapa.**

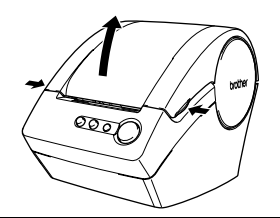

# **2 Coloque el carrete en sus guías del compartimiento del rollo DK.**

- Asegúrese de que los brazos del carrete están insertados
	- con seguridad en las guías del carrete de la izquierda y de la derecha.
		- Inserte el carrete con el rollo DK situado a la derecha de la QL 500/550.

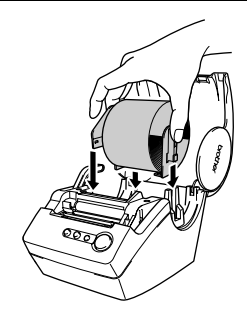

- **3 Levante la palanca de la etiqueta y pase el extremo del rollo DK por la ranura que hay justo delante del cortador.**
	- Si no puede pasar el extremo del rollo DK por la ranura, páselo todo lo posible, baje la palanca de la etiqueta y cierre la tapa, a continuación, presione el botón de avance FEED para ajustar el rollo.

**4 Baje la palanca de la etiqueta y, a continuación, cierre la tapa del compartimiento del rollo DK.**

# **Instalación de la guía del papel**

<span id="page-12-0"></span>La QL-500/550 cuenta con una guía de papel que recoge la banda de etiquetas impresas que ya se han impreso pero no se han cortado en la máquina.

- **1 Acople la guía de papel a la parte delantera de la QL-500/ 550 como se muestra en la ilustración.**
	- Tendrá que retirar la guía de papel si desea imprimir y cortar  $\overline{()}$ automáticamente más de 10 etiquetas de forma continuada (sólo en la QL-550).

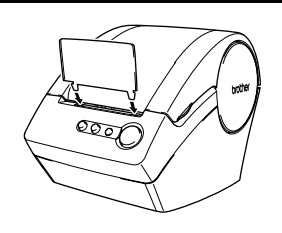

# **Descripción general del software**

<span id="page-13-1"></span><span id="page-13-0"></span>Para diseñar e imprimir etiquetas profesionales con la QL-500/550 instale el siguiente controlador de impresora y software de edición de etiquetas en su ordenador.

#### **P-touch Editor Version 4.1**

Utilice este potente software de diseño de etiquetas para crear una amplia variedad de etiquetas personalizadas, por ejemplo, etiquetas de direcciones, de carpetas de archivos, para CD/DVD, etc. El software P-touch Editor Versión 4.1 también incluye funciones para vincular y utilizar los datos de las bases de datos, así como funciones para administrar nombres, direcciones y otra información previamente introducida en las etiquetas.

#### **P-touch Library**

Utilice este software para almacenar las etiquetas que haya creado y recuperarlas posteriormente de una forma rápida y sencilla para volverlas a utilizar.

#### **Módulo adicional de software para MS Word/Excel/Outlook**

Estos módulos adicionales le permiten copiar directamente en una etiqueta los datos creados en  $Microsoft^{\circledR}$  Word, Excel o Outlook $^{\circledR}$ , de forma rápida y sencilla mediante el icono de módulo adicional incluido en la barra de herramientas de cada aplicación.

#### **Controlador de impresora**

Este software hace posible que su PC imprima etiquetas en la QL-500/550. El CD contiene el controlador de la impresora para el modelo específico que ha adquirido.

# **Software y sistemas operativos compatibles**

<span id="page-13-2"></span>El software es compatible con los sistemas operativos y versiones de las aplicaciones de Microsoft $^{\circledR}$ siguientes.

#### **P-touch Editor Version 4.1, P-touch Library y controlador de impresora**

Microsoft<sup>®</sup> Windows<sup>®</sup> 98 SE, Microsoft<sup>®</sup> Windows<sup>®</sup> Me, Microsoft<sup>®</sup> Windows<sup>®</sup> 2000 Professional y Microsoft<sup>®</sup> Windows<sup>®</sup> XP (Home/Professional).

# **Módulo adicional de software para MS Word/Excel/Outlook**

Microsoft Word 97/2000/2002/2003, Microsoft Excel 97/2000/2002/2003 y  $Microsott^{\circledR}$  Outlook $^{\circledR}$  2000/2002/2003.

# **Precauciones de instalación**

- <span id="page-13-3"></span>• No conecte el cable USB a su PC hasta que el software esté instalado.
- Cuando utilice los sistemas Windows 2000 Professional y Windows XP (Home / Professional), inicie una sesión como Administrador antes de instalar el software.

# <span id="page-14-1"></span>**Instalación de software**

<span id="page-14-0"></span>El procedimiento de instalación varía en función del sistema operativo que se ejecute en su PC. Para instalar el software, consulte el procedimiento de instalación para el sistema operativo correspondiente.

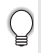

Consulte "Si se trabaja con Microsoft<sup>®</sup> Windows<sup>®</sup> 98 SE" en la [página 16](#page-19-0) para obtener información sobre el procedimiento de instalación de ese sistema operativo en cuestión.

# Si se trabaja con Microsoft<sup>®</sup> Windows<sup>®</sup> Me/2000 Professional/XP (Home/Professional)

**1 Arranque su PC e introduzca el CD-ROM en la unidad de CD-ROM. Aparecerá automáticamente un cuadro de diálogo que le permitirá seleccionar el idioma del Instalador. Seleccione el idioma deseado y haga clic en "Aceptar".**

Aparecerá brevemente un cuadro de diálogo mientras el Asistente InstallShield $^{\circledR}$  se prepara para realizar la instalación. Cuando la preparación haya finalizado, aparecerá el cuadro de diálogo de bienvenida del InstallShield Wizard.

- Puede que el cuadro de diálogo tarde unos instantes en aparecer.
- Si el programa no se inicia y el cuadro de diálogo no aparece, examine el contenido del CD-ROM y haga doble clic en el icono "Setup.exe".

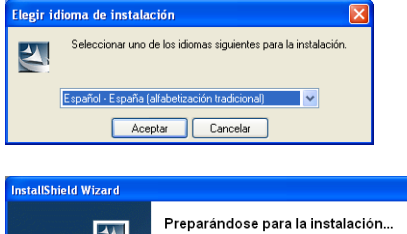

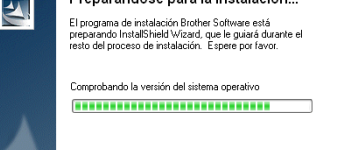

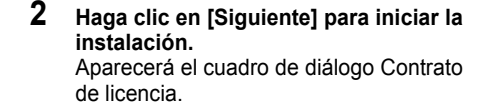

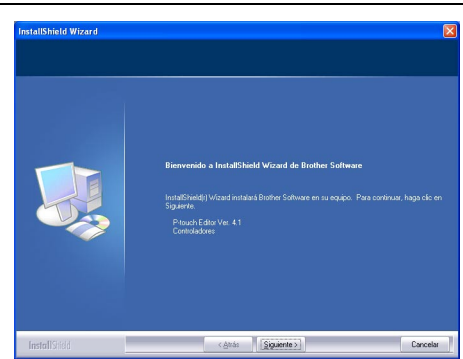

Cancelar

 $\overline{a}$ 

 $\overline{\mathbf{3}}$ 

**3 Lea con atención el contrato de licencia. Si está de acuerdo con los términos y condiciones descritos, haga clic en [Sí] para continuar con el proceso de instalación.** Aparecerá el cuadro de diálogo Información del cliente.

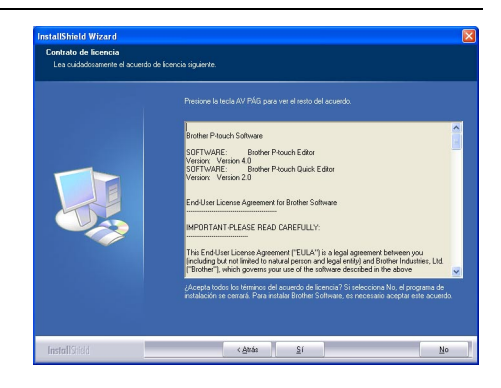

### **4 Escriba el "Nombre de usuario" y el "Nombre de organización", y haga clic en [Siguiente].**

Se abrirá el cuadro de diálogo Tipo de instalación.

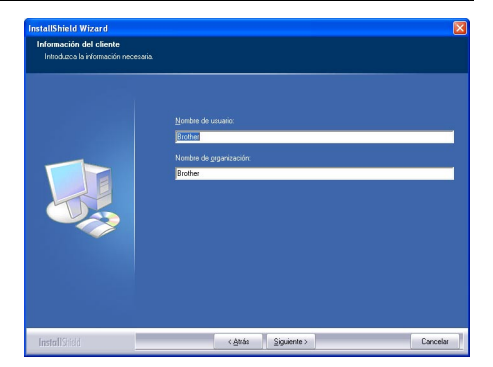

Examinar.

Cancel

- **5 Seleccione el tipo de instalación que desee. Modifique la carpeta de destino predeterminada si desea colocar los archivos de programa en una ubicación distinta y, a continuación, haga clic en [Siguiente].**
	- Haga clic en [Examinar] para seleccionar una carpeta de destino alternativa.
	- Seleccione "Personalizada" para instalar una función determinada. Por ejemplo, para instalar únicamente el controlador de la impresora.

Se instalarán los siguientes componentes.

#### **Instalación Típica**

- 
- P-touch Editor P-touch Library Fonts (Fuentes) Help (Ayuda) • Clip Art (Galería de imágenes) • Auto Format Templates (Plantillas de formato automático)
- Layout styles (Estilos de diseño)• Add-Ins (Módulos adicionales) Manuals (Manuales)

hield Wizard **Tipo de instala** .<br>Anima al tino da instala

.<br>Maren en maior caractería a c

 $\bullet$  Tín 碍

碍

an Files\Brother

< Anta Siguiente >

• Drivers (Controladores)

#### **Instalación Personalizada**

Haga clic en [Siguiente] y seleccione los componentes que desea instalar en el cuadro de diálogo Seleccionar componentes. Ponga una marca en aquellos elementos

que desee instalar.

Aparecerá el cuadro de diálogo Añadir acceso directo.

- **6 Especifique dónde se van a agregar los accesos directos (para acceder a la aplicación con solo un clic) para el software de Brother y, a continuación, haga clic en [Siguiente].**
	-

Si no desea crear un acceso directo para un componente determinado, no seleccione su casilla de verificación. Borre todas las casillas de verificación si no desea agregar ningún acceso directo.

Aparecerá el cuadro de diálogo Iniciar la copia de archivos.

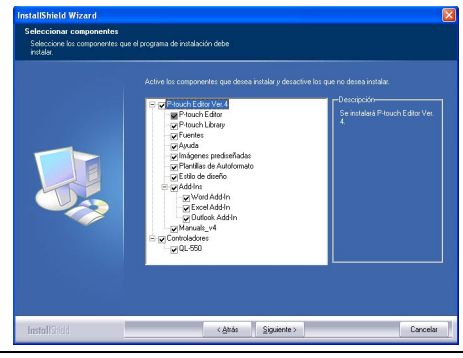

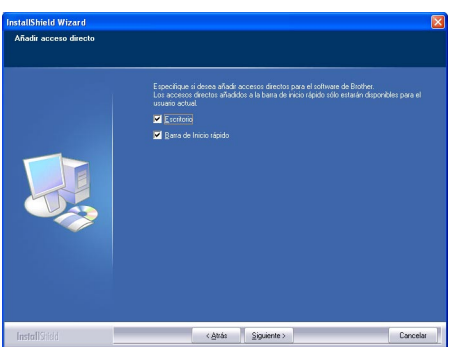

**7 Repase la configuración para asegurarse de que es correcta y haga clic en [Siguiente]. Si no lo es, haga clic en [Atrás] para regresar a la pantalla anterior y corregirla.** 

> • El InstallShield Wizard realiza todos los preparativos para la instalación del software y entonces aparece el cuadro de diálogo Estado de la instalación.

- Una vez copiados y registrados todos los archivos necesarios para instalar Ptouch Editor, aparece el cuadro de diálogo Instalación del controlador.
	- Este cuadro no aparecerá si no se ha seleccionado la opción "Driver" (Controlador) en la instalación Personalizada.

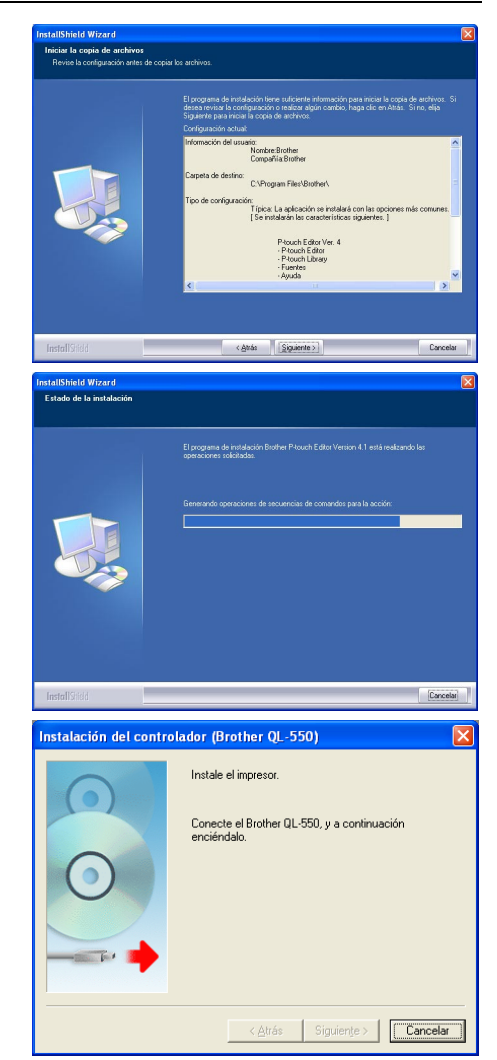

**8 Cuando el cuadro de diálogo Instalación del controlador le indique que conecte la QL-500/550, enchufe el conector del cable USB en el puerto USB de la parte posterior de la QL-500/ 550.**

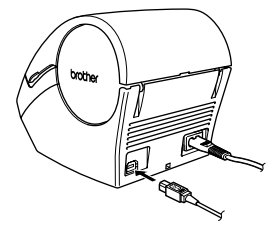

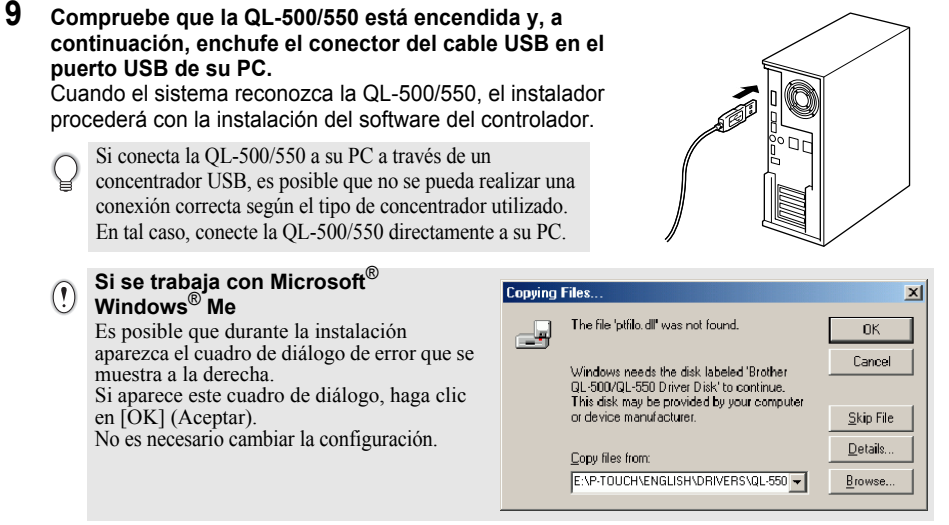

Una vez que haya finalizado la instalación del controlador de la impresora, aparecerá el cuadro de diálogo Registro del usuario.

# **10 Seleccione una opción y haga clic en [Siguiente].**

Cuando selecciona la opción "Sí, mostrar la página.", la página Web de registro de usuario en línea se abre en el navegador Web.

Cuando se selecciona "No, no mostrar la página.", el proceso de instalación sigue adelante.

Aparecerá un cuadro de diálogo indicando que el InstallShield Wizard ha finalizado la instalación.

# **11 Haga clic en [Finalizar].**

La instalación del software P-touch Editor ha finalizado.

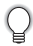

Es posible que el sistema le solicite que reinicie su PC al término de la instalación. Seleccione una de las opciones de reinicio y haga clic en [Finalizar].

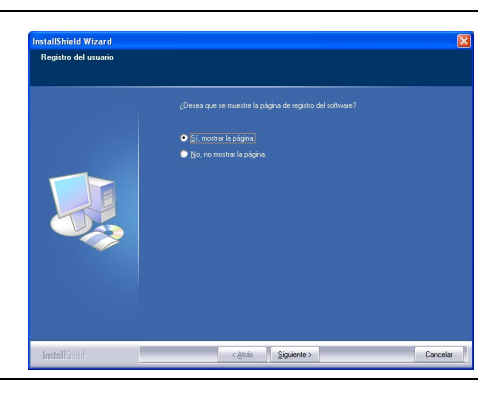

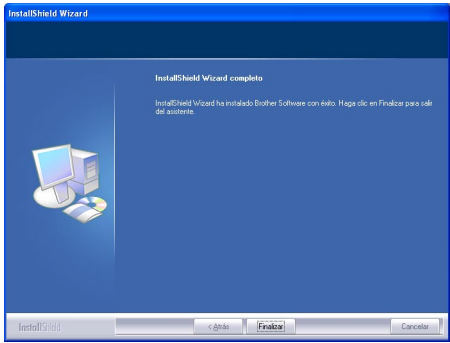

**15**

 $\overline{\mathbf{3}}$ 

# <span id="page-19-0"></span>**Si se trabaja con Microsoft Windows 98 SE**

- **1 Arranque su PC e introduzca el CD-ROM en la unidad de CD-ROM. Aparecerá automáticamente un cuadro de diálogo que le permitirá seleccionar el idioma del Instalador. Seleccione el idioma deseado y haga clic en "Aceptar".** Aparecerá brevemente un cuadro de diálogo mientras el InstallShield Wizard se prepara para realizar la instalación. Cuando la preparación haya finalizado, aparecerá el cuadro de diálogo de bienvenida del InstallShield Wizard. • Puede que el cuadro de diálogo tarde unos instantes en aparecer.
	- Si el cuadro de diálogo no aparece, examine el contenido del CD-ROM y haga doble clic en el icono "Setup.exe".
- **2 Haga clic en [Siguiente] para iniciar la instalación.**

Aparecerá el cuadro de diálogo Contrato de licencia.

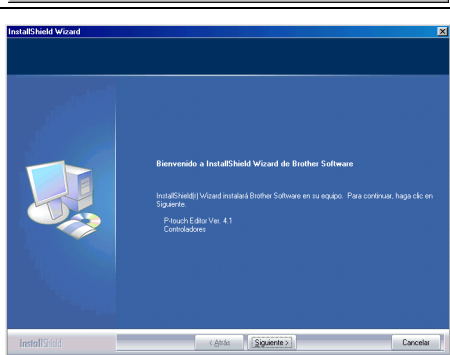

**3 Lea con atención el contrato de licencia. Si está de acuerdo con los términos y condiciones descritos, haga clic en [Sí] para continuar con el proceso de instalación.** Aparecerá el cuadro de diálogo Información del cliente.

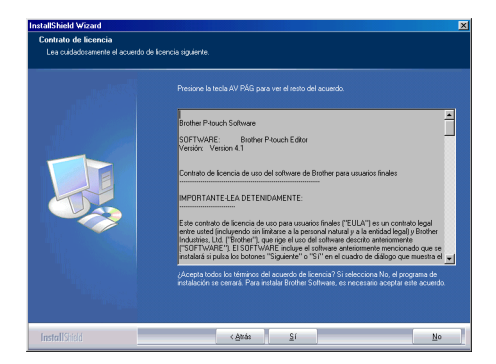

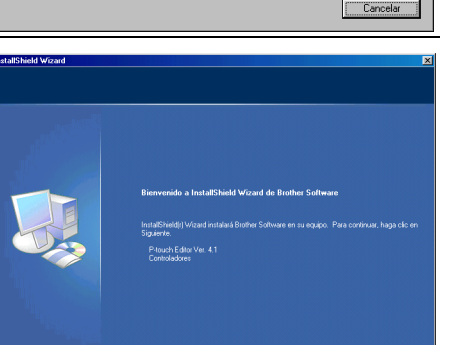

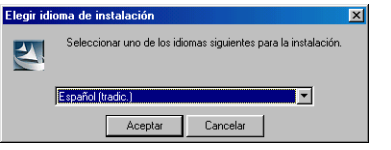

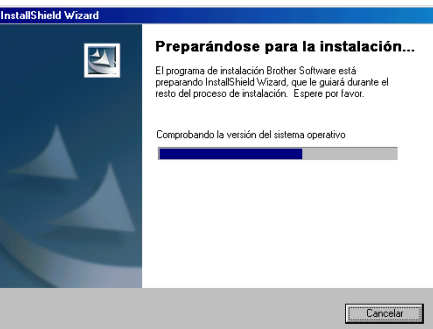

# **4 Escriba el "Nombre de usuario" y el "Nombre de organización", y haga clic en [Siguiente].**

Se abrirá el cuadro de diálogo Tipo de instalación.

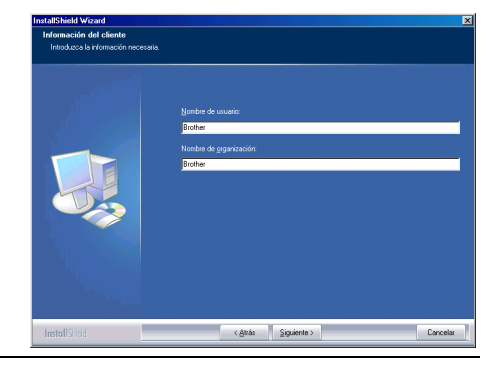

- **5 Seleccione el tipo de instalación que desee. Modifique la carpeta de destino predeterminada si desea colocar los archivos de programa en una ubicación distinta y, a continuación, haga clic en [Siguiente].**
	- Haga clic en [Examinar] para seleccionar una carpeta de destino alternativa.
		- Seleccione "Personalizada" para instalar una función determinada. Por ejemplo, para instalar únicamente el controlador de la impresora.

Se instalarán los siguientes componentes.

# **Instalación Típica**

- 
- P-touch Library Fonts (Fuentes) Ayuda<br>• Plantillas de formato automático Fstilos de diseño • Galería de imágenes • Plantillas de formato automático<br>• Módulos adicionales • Manuals • Controladores
- Módulos adicionales Manuals

# **Instalación Personalizada**

Haga clic en [Siguiente] y seleccione los componentes que desea instalar en el cuadro de diálogo Seleccionar componentes.

Ponga una marca en aquellos elementos que desee instalar.

Aparecerá el cuadro de diálogo Añadir acceso directo.

 $\bullet$  Fig 幔 Exam Cancel Siguiente

.<br>Néo centronaise na actuala a nu **Hana** clin and

- -
- 

Tipo de instala mecanonom<br>sea al tisco da instala

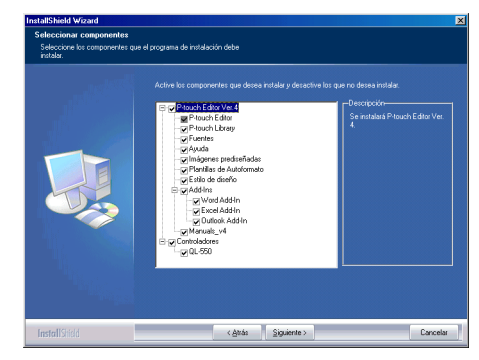

 $\overline{a}$ 

 $\overline{\mathbf{3}}$ 

- **6 Especifique dónde se van a agregar los accesos directos (para acceder a la aplicación con solo un clic) para el software de Brother y, a continuación, haga clic en [Siguiente].**
	- Si no desea crear un acceso directo para un componente determinado, no seleccione su casilla de verificación. Borre todas las casillas de verificación si no desea agregar ningún acceso directo.

Aparecerá el cuadro de diálogo Iniciar la copia de archivos.

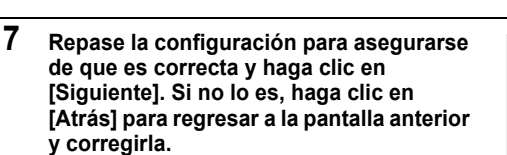

• El InstallShield Wizard realiza todos los preparativos para la instalación del software y entonces aparece el cuadro de diálogo Estado de la instalación.

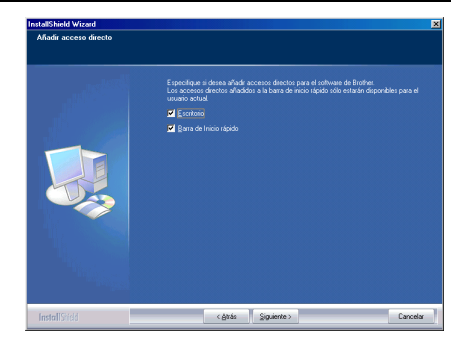

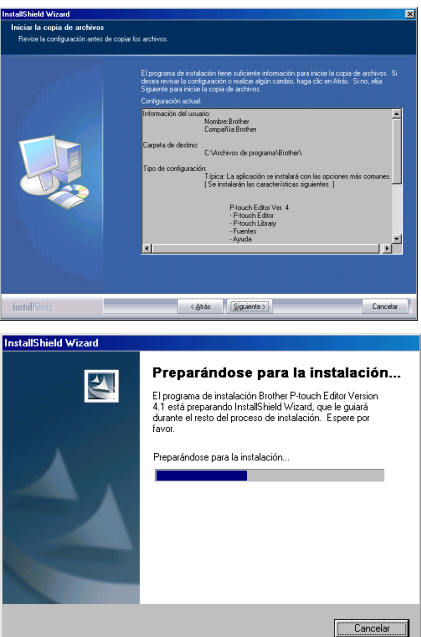

- Una vez copiados y registrados todos los archivos necesarios para instalar P-touch Editor, aparece el cuadro de diálogo Instalación del controlador.
	- Este cuadro no aparecerá si no se ha seleccionado la opción "Driver" (Controlador) en la instalación Personalizada.

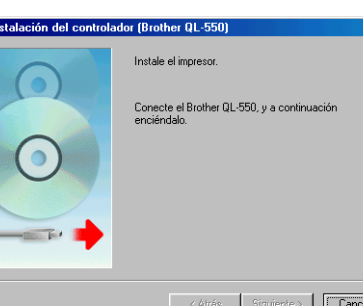

**In** 

INSTALACIÓN DE SOFTWARE  **INSTALACIÓN DE SOFTWARE**

o

- **8 Cuando el cuadro de diálogo Instalación del controlador le indique que conecte la QL-500/550, enchufe el conector del cable USB en el puerto USB de la parte posterior de la QL-500/ 550.**
- **9 Compruebe que la QL-500/550 está encendida y, a continuación, enchufe el conector del cable USB en el puerto USB de su PC.**

Aparece el cuadro de diálogo Asistente para agregar nuevo hardware.

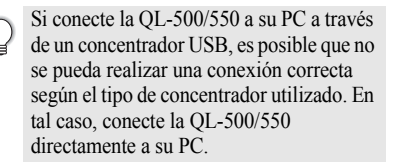

# **10 Haga clic en [Siguiente].**

Aparece la siguiente pantalla del cuadro de diálogo Asistente para agregar nuevo hardware.

El nombre del hardware detectado que aparece en el cuadro de diálogo puede diferir en función del entorno operativo.

#### Asistente para agregar nuevo hardware

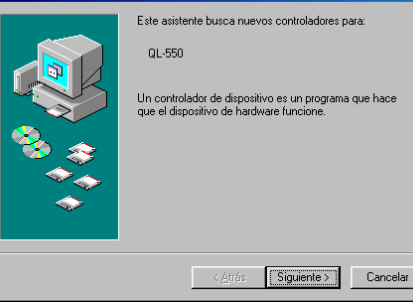

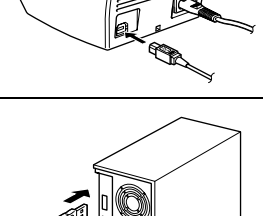

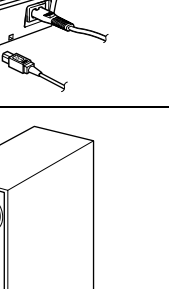

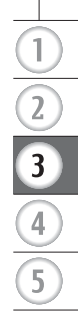

# **11 Haga clic en [Siguiente].**

Aparece la siguiente pantalla del cuadro de diálogo Asistente para agregar nuevo hardware.

# Asistente para agregar nuevo hardware ¿Qué desea que haga Windows? Buscar el mejor controlador para su dispositivo. (Se recomiendal .<br>Mostrar una lista de todos los controladores en una<br>ubicación específica para que pueda seleccionar  $\overline{C}$ el que desee  $\leq \underline{A}$ trás  $Siguiente >$ Cancelar

# **12 Haga clic en [Siguiente].**

Aparece la siguiente pantalla del cuadro de diálogo Asistente para agregar nuevo hardware.

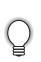

Los parámetros que aparecen en pantalla pueden diferir en función del entorno operativo en el que se está instalando el software.

El software realizará los ajustes oportunos automáticamente, para que no sea necesario modificarlos posteriormente.

#### Asistente para agregar nuevo hardware

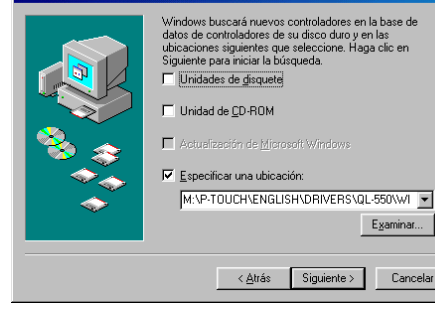

# **13 Haga clic en [Siguiente].**

Aparece el siguiente cuadro de diálogo. El resto de este procedimiento varía en función del cuadro de diálogo que aparece a continuación.

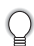

El nombre del hardware detectado que aparece en el cuadro de diálogo puede diferir en función del entorno operativo.

#### Asistente para agregar nuevo hardware

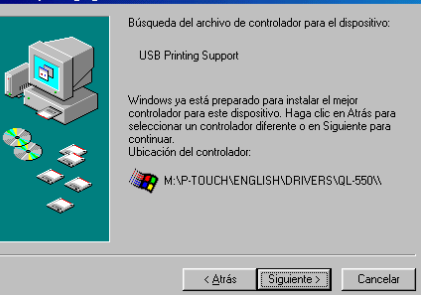

Cancelar

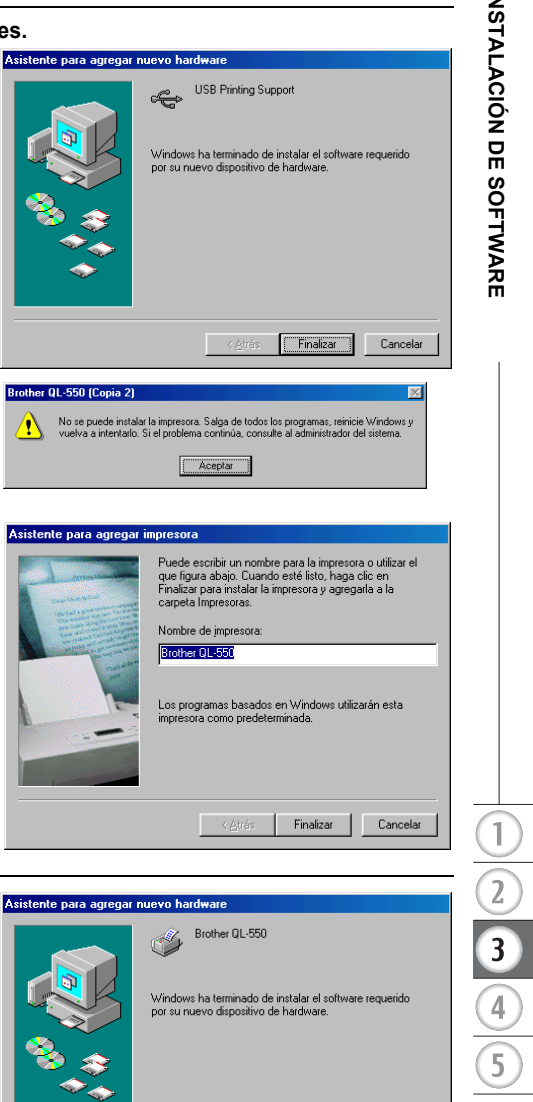

Si aparece un cuadro de diálogo de error, consulte Recuperación de errores en la página 23 para solucionar el error.

4

**14 Proceda con una de las siguientes acciones.** Cuando aparece el cuadro de diálogo Asistente para agregar nuevo hardware.

Se ha detectado hardware nuevo. Vuelva

Haga clic en [Finalizar].

al paso 10.

Cuando aparece el cuadro de diálogo Asistente para agregar impresora. Haga clic en [Finalizar]. Se ha detectado hardware nuevo. Continúe en el paso 15.

**15 Haga clic en [Finalizar].** Aparecerá el cuadro de diálogo Registro del usuario.

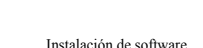

Cancelar

 $F_{\text{Inalizar}}$ 

< Atrás

# **16 Seleccione una opción y haga clic en [Siguiente].**

Cuando selecciona la opción "Sí, mostrar la página.", la página Web de registro de usuario en línea se abre en el navegador **Web** 

Cuando se selecciona "No, no mostrar la página.", el proceso de instalación sigue adelante.

Aparecerá un cuadro de diálogo indicando que el InstallShield Wizard ha finalizado la instalación.

# **17 Haga clic en [Finalizar].**

La instalación del software P-touch Editor ha finalizado.

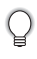

Es posible que el sistema le solicite que reinicie su PC al término de la instalación. Seleccione una de las opciones de reinicio y haga clic en [Finalizar].

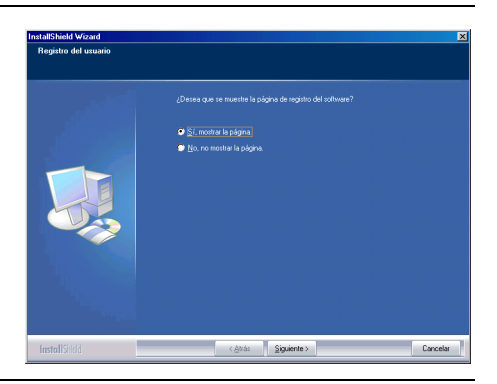

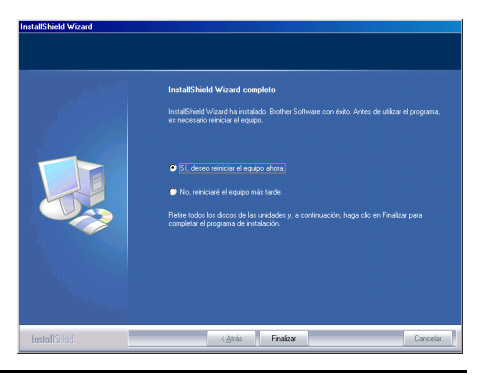

# $\blacksquare$  Recuperación de errores (cuando se instala el controlador de impresora en Microsoft $^\circledR$ **Windows 98 SE)**

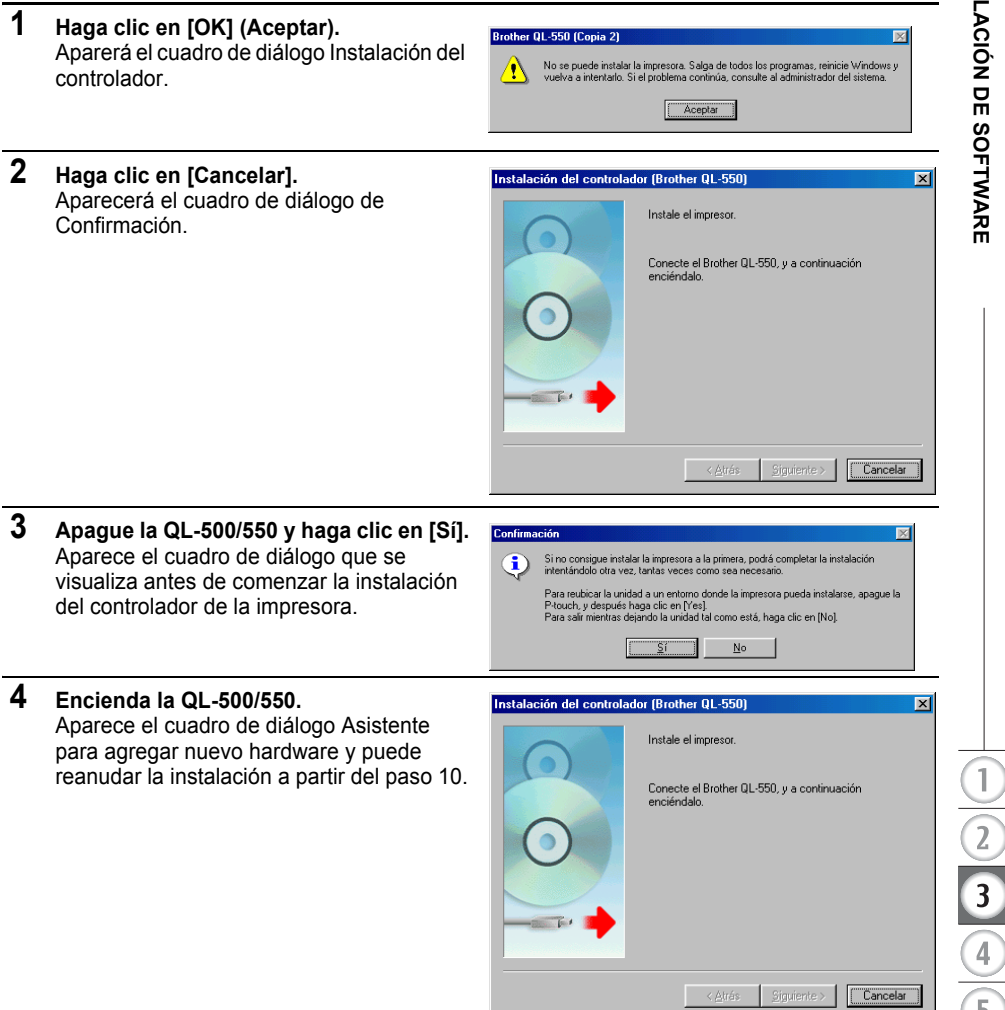

# **Reinstalación del controlador de la impresora**

Si tuviera que reinstalar el controlador de la impresora, puede utilizar el instalador incluido en el CD para volver a instalarlo.

En primer lugar, haga doble clic en el icono "D\_SETUP.EXE" del directorio raíz del CD para iniciar el instalador del controlador de impresora y, a continuación, siga las instrucciones de los cuadros de diálogo que aparecen para realizar la instalación.

También puede seguir el procedimiento anterior para instalar el controlador de la impresora QL-500 o la QL-550 en otros equipos con Windows 98 SE instalado.

# **Desinstalación de software**

<span id="page-27-0"></span>Si, por algún motivo, debe quitar el software de su PC, siga estos pasos para desinstalarlo.

<span id="page-27-1"></span>**Desinstalación de P-touch Editor Version 4.1**

Este procedimiento quita el software P-touch Editor y los archivos de software asociados. No obstante, este procedimiento no elimina el controlador de la impresora.

- **1 Inicio (**→ **Configuración)** → **Panel de control** → **Agregar o quitar programas** → **Brother P-touch Editor Version 4.1 (/Brother P-touch Quick Editor)**
	- → **Cambiar/Eliminar (Agregar/Eliminar...)**

Aparecerá el cuadro de diálogo InstallShield Wizard.

**2 Seleccione "Eliminar" y haga clic en [Siguiente].** Aparecerá el cuadro de diálogo de Confirmar eliminación de archivos.

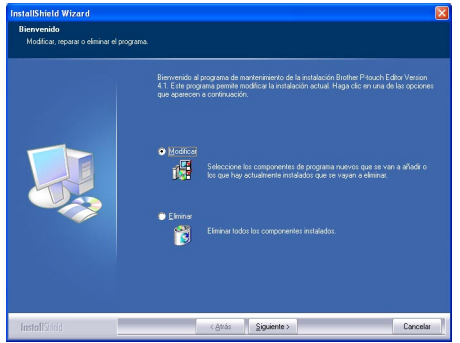

**3 Haga clic en [OK] (Aceptar) para confirmar la desinstalación.** Se abrirá el cuadro de diálogo Estado de la instalación.

> Una vez que se haya eliminado el software del equipo, aparecerá el cuadro de diálogo Mantenimiento finalizado.

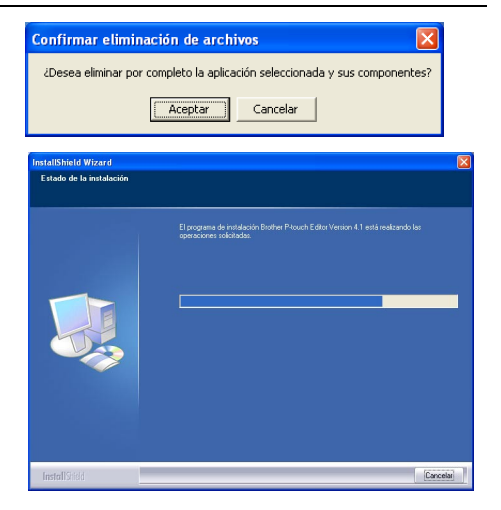

**4 Haga clic en [Finalizar] para completar el proceso de desinstalación.**

> El proceso de desinstalación ha finalizado.

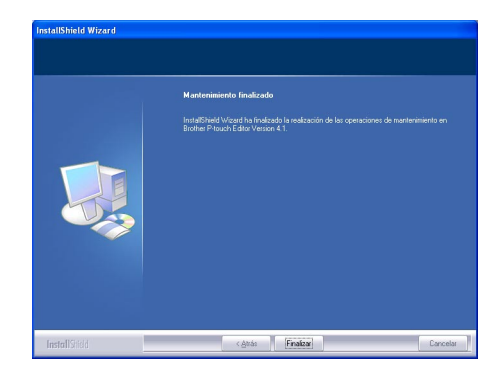

# <span id="page-28-0"></span>**Desinstalación del controlador de impresora**

Este procedimiento elimina el controlador de la impresora de su PC.

- **1 Apague la P-touch y desconecte el cable USB del equipo.**
- **2 Abra el Panel de control de impresoras (Impresoras y faxes en Windows® XP (Home/ Professional)).**
	- Si desea obtener información más
	- detallada, consulte la Ayuda de Windows.

# **3 Seleccione el icono Brother QL-500 (o Brother QL-550) y luego seleccione "Eliminar" en el menú "Archivo".**

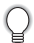

Consulte la Ayuda de Windows si desea más información sobre otros métodos para eliminar un controlador de impresora del equipo.

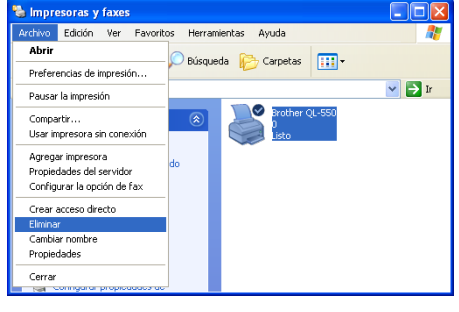

# **Conexión de la QL-500/550 a varios equipos**

#### <span id="page-29-1"></span><span id="page-29-0"></span>**Utilización de la QL-500/550 como impresora compartida**

Varios equipos conectados en red pueden compartir la misma impresora QL-500/550. Para compartir la QL-500/550, conecte la QL-500/550 a un equipo y configúrelo como dispositivo compartido. Ahora se podrá utilizar la QL-500/550 como impresora de etiquetas en red.

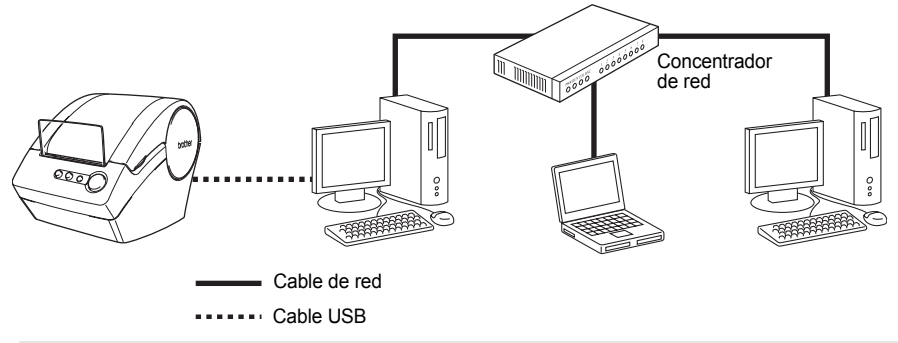

La configuración de impresora compartida varía en función del sistema operativo que se ejecuta en el equipo y el entorno de red.

Si desea información más detallada, consulte el manual de instrucciones de su PC.

#### <span id="page-29-2"></span>**Utilización del servidor de impresión PS-9000**

La QL-500/550 también se puede utilizar como impresora de red si se conecta al servidor de impresión PS-9000 (se vende por separado) diseñado exclusivamente para las impresoras de etiquetas. Ofreciendo una gestión segura y fiable para su red P-touch, PS-9000 es la solución que necesita para conectar a varios usuarios a un único sistema de etiquetación electrónica P-touch. El PS-9000 es una solución de servidor de impresión USB para los sistemas P-touch configurados en un entorno de red 10BASE-T/100BASE-TX. El PS-9000 también se puede utilizar para conectar una QL-500/550 como puerto LPR.

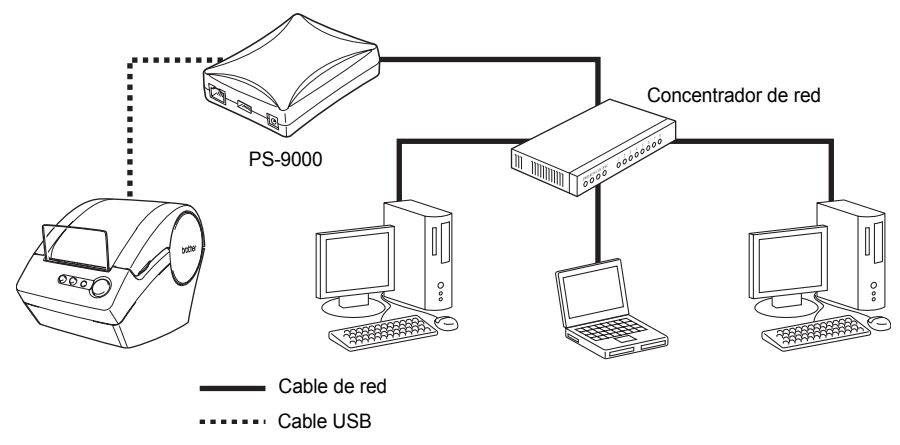

Si desea más información sobre la instalación de PS-9000, consulte el manual de instrucciones del servidor de impresión PS-9000.

# ● CREACIÓN DE ETIQUETAS  **CREACIÓN DE ETIQUETAS**

# <span id="page-30-0"></span>**CREACIÓN DE ETIQUETAS**

# **Descripción general**

<span id="page-30-1"></span>En esta sección se describe el procedimiento general para crear etiquetas con la QL-500/550. Consulte las secciones indicadas para obtener información adicional detallada sobre cada acción.

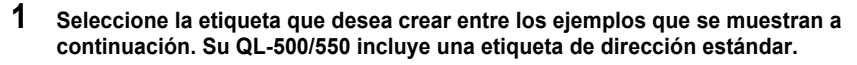

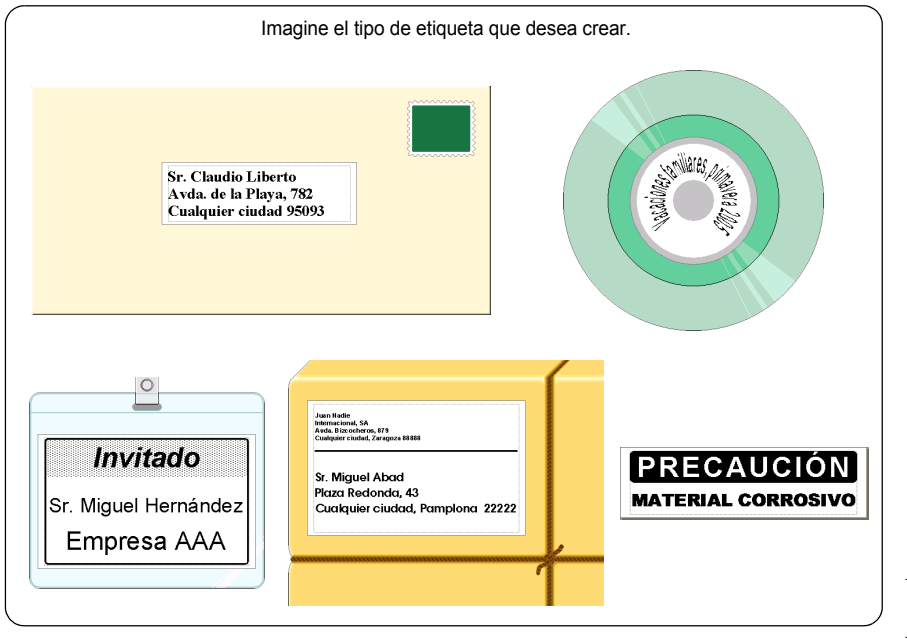

# **2 Inserte el rollo DK correspondiente.**

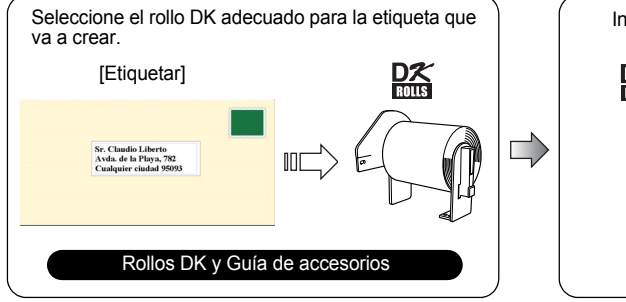

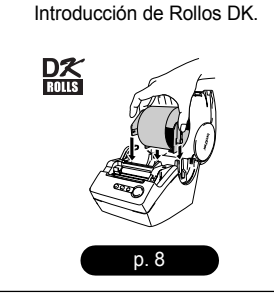

# 1  $\overline{a}$  $\overline{\mathbf{3}}$

# **3 Escriba el texto.**

Hay dos métodos principales para introducir el texto de la etiqueta.

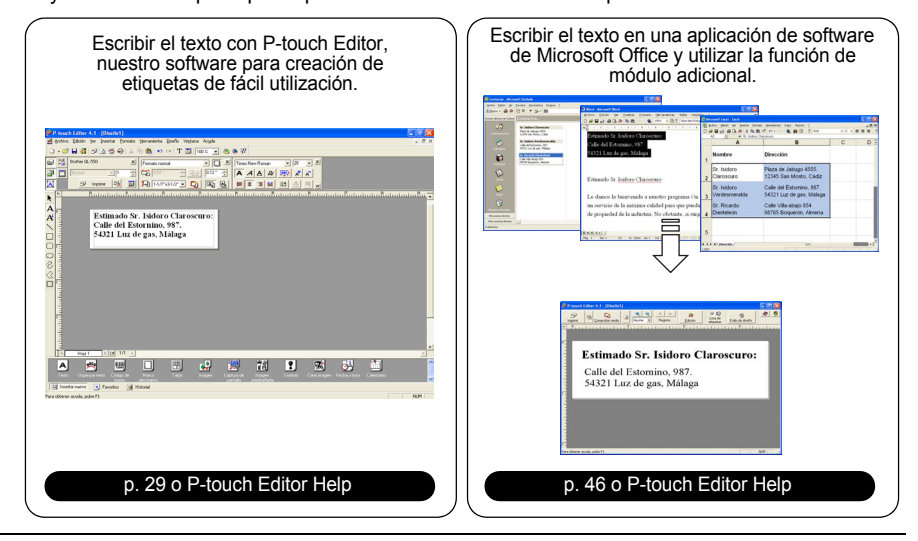

# **4 Edite la etiqueta.**

P-touch Editor incluye una serie de funciones de edición.

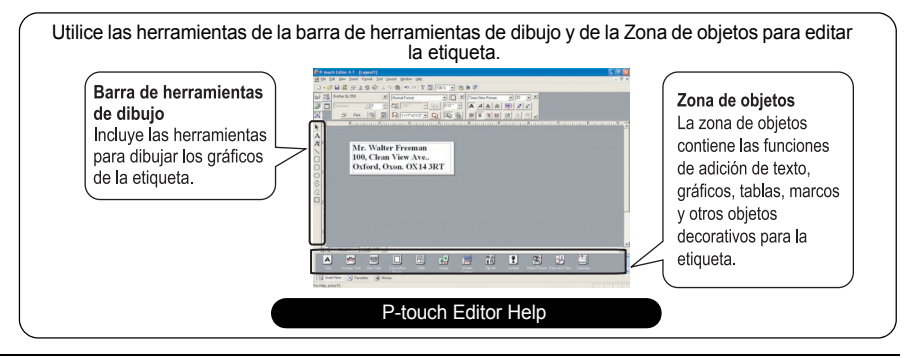

# **5 Imprima la etiqueta.**

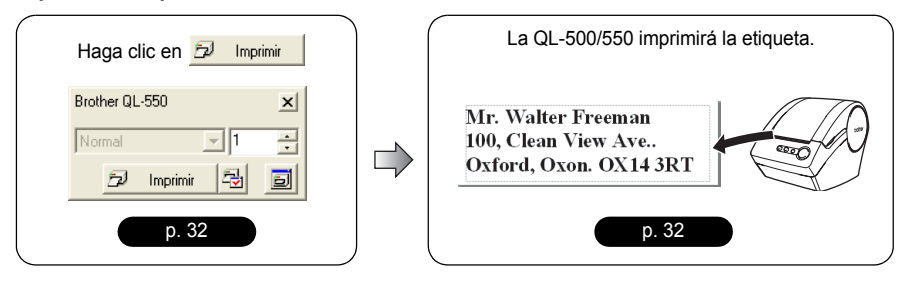

# **Inicio de P-touch Editor**

- <span id="page-32-0"></span>**1 Para iniciar P-touch Editor, haga clic en el botón Inicio de la barra de tareas, seleccione Todos los programas (o Programas), seleccione P-touch Editor 4.1 y, finalmente, haga clic en P-touch Editor.** 
	- También puede iniciar P-touch Editor C haciendo doble clic en el icono de acceso directo del Escritorio, o haciendo clic en el icono de acceso directo de la barra de tareas Inicio rápido, si dichos iconos se crearon cuando se instaló la aplicación.

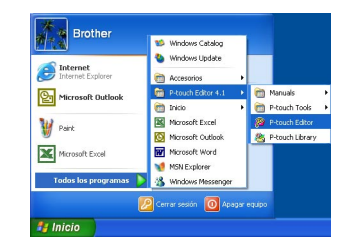

Cuando se inicia P-touch Editor, aparece el cuadro de diálogo de selección de diseño.

# **2 Seleccione una opción y haga clic en [OK] (Aceptar).**

Consulte si desea información más detallada sobre las opciones disponibles cuando se inicia P-touch.

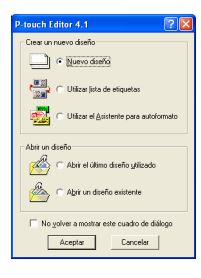

# **Utilización de P-touch Editor**

<span id="page-33-0"></span>Una vez que se ha instalado e iniciado el software, ya puede comenzar a crear sus propias etiquetas.

Si bien puede crear una amplia variedad de etiquetas con P-touch Editor, el flujo de trabajo necesario para crear cualquier etiqueta es normalmente idéntico.

Seleccione el tipo y el tamaño de la etiqueta Escriba el texto E Aplique el formato al texto E Agregue objetos decorativos a la etiqueta  $\triangleright$  Imprima la etiqueta final

En las secciones siguientes encontrará la explicación de cada uno de los procesos de este flujo de trabajo.

#### <span id="page-33-1"></span>**Ventana de diseño**

La ventana de diseño aparece cuando se inicia P-touch Editor y se selecciona el tipo de diseño deseado en el cuadro de diálogo de selección de diseño. A continuación se describen algunas de las funciones utilizadas con más frecuencia en la ventana de diseño. Estas funciones nos servirán para crear ejemplos en las próximas secciones.

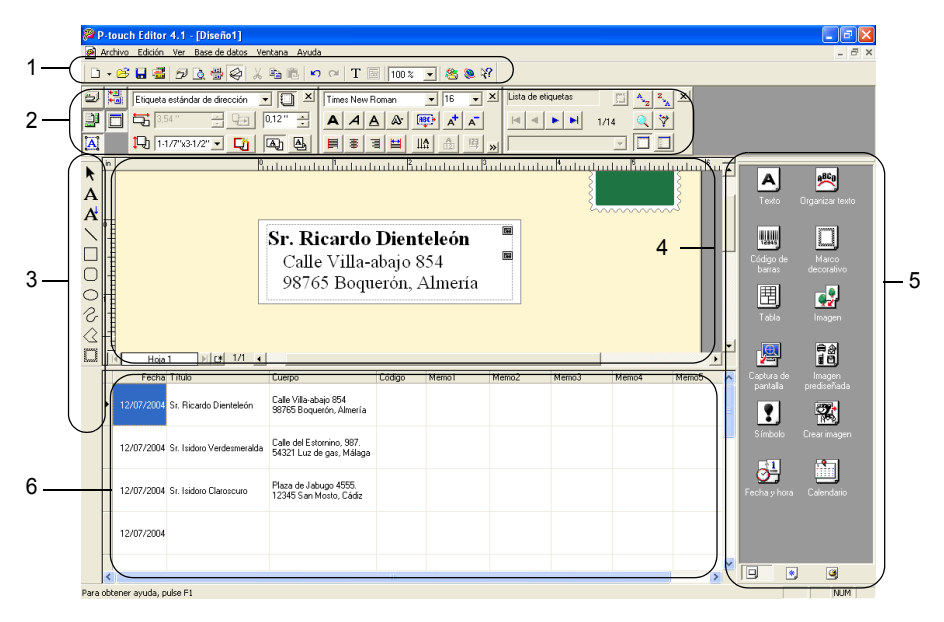

#### **1. Barra de herramientas estándar**

Incluye iconos para las funciones de archivo, impresión, edición y visualización.

#### **2. Zona de propiedades**

La zona de propiedades incluye los cuadros de propiedades Imprimir, Página, Texto, Diseño y Base de datos para configurar la fuente, el formato, etc. Haga clic en los botones situados a la izquierda de la zona para abrir o cerrar el cuadro de la propiedad en cuestión.

#### **3. Barra de herramientas de dibujo**

Incluye las herramientas para dibujar los gráficos de la etiqueta.

#### **4. Área de creación de diseño**

El área de creación de diseño muestra la etiqueta y los objetos importados a medida que se edita el contenido de la etiqueta.

#### **5. Zona de objetos**

La zona de objetos contiene iconos de acceso rápido a las funciones de adición de texto, gráficos, tablas, marcos y otros objetos decorativos para la etiqueta.

**6. Ventana Lista de etiquetas/Base de datos** Muestra los datos importados de una base de datos o registrados en la Lista de etiquetas.

#### <span id="page-34-0"></span>**Creación de etiquetas de direcciones**

icono  $\boxed{A}$  para abrirlo.

En esta sección se explica el proceso de creación de una etiqueta de dirección mediante un ejemplo. En este ejemplo, vamos a crear una etiqueta de dirección de tamaño estándar con el nombre del titular en negrita y un tamaño de fuente algo más grande. Asimismo, incluiremos un sencillo marco de una sola línea con las esquinas redondeadas.

**1 En el cuadro Propiedades de página,**  2 P-touch Editor 4.1 - [Diseño1] **(\* 1 1996), sensor (\* 1 1996), sensor (\* 1** 1996)<br>**(\* 1** Archivo Edición Ver Insertar Formato Herramienta Diseño Ventana Ayuda **seleccione Etiqueta estándar de**  .<br>D · 6 H - 1 H - 7 A - 3 수 I X & 6 | 10 ^ I T - 5 | 100 X - 1 | 4 & 2 **irección en la lista desplegable de tipos**  Brother QL-550 X Formato normal  $\boxed{1}$   $\boxed{1}$   $\boxed{2}$  Times **de etiqueta.**  $\overline{z}$ Formato normal  $\boxed{21}$   $\boxed{1}$  Normal  $-1$ x de dio La configuración del largo y el ancho de la Etiqueta larga de dirección 5 Imprimir [3] [5]  $\boxed{\textbf{A}}$ tiqueta de devolución de dirección cinta se ajustan automáticamente al tamaño **Ruturturtur**but tiqueta de envío  $\overline{\phantom{a}}$ uqueta de envio<br>tiqueta para tarjeta de visitante<br>tiqueta de CD/DVD de una etiqueta de dirección estándar.  $\overline{A}$ Disquete<br>CompactFlash (TM)<br>SmatMedia (TM)<br>Memory Stick (TM)<br>MO - Superficie  $\mathbf{A}^{\mathbf{I}}$ Si el cuadro Propiedades de página no aparece  $\overline{\phantom{0}}$ MD - Superficie<br>Etiqueta de carpeta para archivador<br>Etiqueta de carpeta para archivador en cajón<br>Encuademador de 5 cm - Lomo<br>Encuademador de 5 cm - Lomo en la Zona de propiedades, haga clic en el  $\Box$  $\bigcirc$ icono **para** para abrirlo. **2 Haga clic en el icono de Texto A** de la **Zona de objetos para crear un cuadro de texto e introducir el nombre y la**  Communication<br>Sr. Aurelio Gutiérez<br>Dpto. Ventas en el extranjero **dirección.** <sup>2</sup> Dpto. Ventas en el extranjero<br>**Cimportación/Exportación ABC** C/Embajadores, 89.<br>Madrid 88888  $\overline{2}$ **3 Seleccione el nombre (la primera línea**  ↴ **de texto) y a continuación aplique el formato de negrita y un tamaño de**  BatantartarkatartartarKatartartarKatartarta dudud<sup>8</sup>utududi **fuente ligeramente mayor con el cuadro Propiedades de texto.** Sr. Aurelio Gutiérrez El formato se aplicará al texto seleccionado. Doto, Ventas en el extranjero Importación/Exportación ABC Llegados a este punto, la etiqueta está C/Embajadores, 89. lista para su impresión. Madrid 88888 Consulte el apartado Impresión de etiquetas para obtener información más detallada. Si el cuadro Propiedades de texto no aparece en la Zona de propiedades, haga clic en el

#### **CREACIÓN DE ETIQUETAS**

#### <span id="page-35-0"></span>**Impresión de etiquetas**

Ahora vamos a imprimir la etiqueta que hemos creado en el ejemplo anterior.

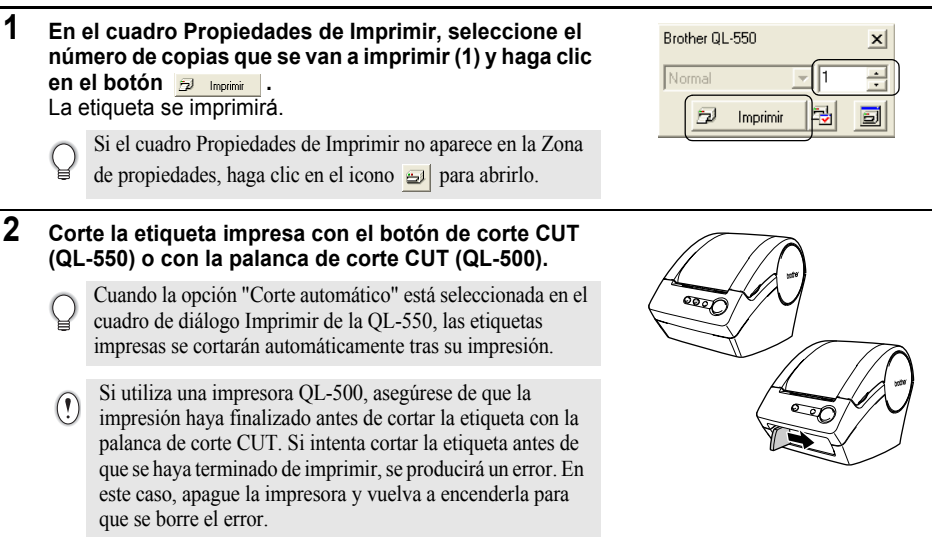

#### **Opciones de impresión y corte de etiquetas**

Haga clic en el icono **de** del cuadro Propiedades de Imprimir para abrir el cuadro de diálogo Imprimir y seleccionar las opciones de impresión.

#### Imprimir Impresora Nombre: Brother QL-550 Propiedades... Ubicación **USB001** Salida:  $\mathbf{v}$ Opgiones Corte automático .<br>Ilmoresión refleiada ABC ABC Salida directa al controlador de imp Copias  $\overline{a}$ Número: Imprimir Cancelar

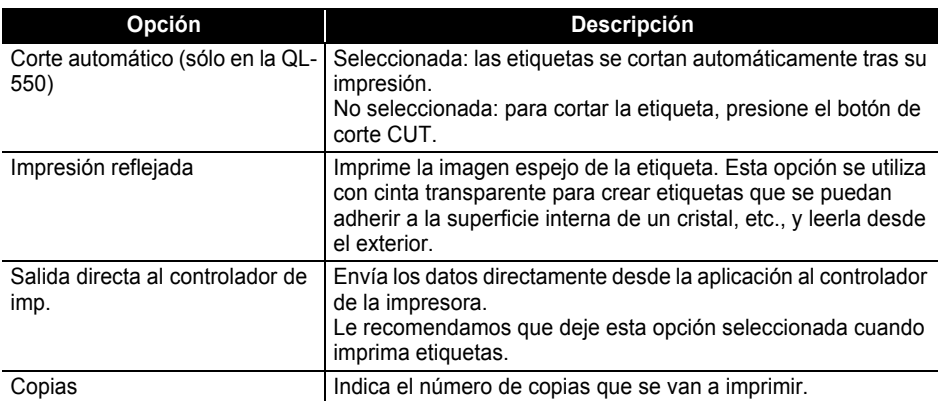

# **■ Opciones de impresión**
Cuando se imprimen etiquetas, se puede seleccionar si se da mayor prioridad a la calidad de impresión o a la velocidad de impresión. Si se opta por la opción Velocidad de impresión en lugar de Calidad de impresión, es posible que algunos objetos no se impriman o que la imagen impresa aparezca ligeramente diferente. Haga clic en **Propiedades.** | para abrir el cuadro de diálogo "Properties" (Propiedades) de la Brother OL-500/550 y seleccionar uno de los botones de selección "Quality" (Calidad).

#### <span id="page-36-1"></span>**Cómo se guarda la etiqueta**

Las etiquetas que se crean se pueden guardar en un archivo para utilizarlas en otras ocasiones.

**1 Haga clic en el icono de** la barra de herramientas estándar. Aparecerá el cuadro de diálogo Guardar como.

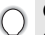

Cuando ha guardado el diseño de etiqueta actual, los cambios se guardan en el nombre de archivo existente.

**2 Acceda a la carpeta donde desea guardar el archivo, introduzca un nombre de archivo y, a continuación, haga clic en** *euarda* **.** El diseño de la etiqueta quedará guardado en la ubicación especificada.

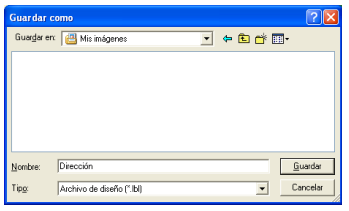

#### **Acerca de los nombres de archivo**

Los nombres de archivo pueden tener hasta 255 caracteres que no sean los siguientes.

- Barra diagonal (/).
- Barra diagonal inversa (\).
- Símbolos "mayor que" o "menor que" (>, <).
- Asterisco (\*).
- Signo de interrogación (?).
- Comillas dobles (").
- Símbolo de canalización (|).
- Dos puntos (:).

#### <span id="page-36-0"></span>**Apertura de un archivo de etiquetas existente**

Los diseños de etiquetas que se han guardado en un archivo se pueden abrir fácil y rápidamente para volverlos a utilizar.

- **1 Haga clic en el icono**  $\mathcal{B}$  **de la barra de herramientas estándar.** Aparecerá el cuadro de diálogo Abrir.
- **2 Utilice los menús desplegables para acceder a la carpeta donde se encuentra el archivo de destino, seleccione el archivo y haga clic en .** El archivo se abre y aparece el diseño de la etiqueta en la ventana de diseño.

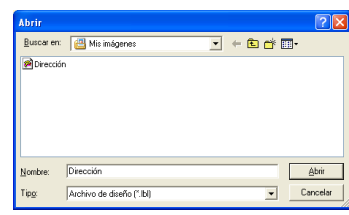

#### <span id="page-37-0"></span>**Creación de etiquetas de códigos de barras**

Puede crear etiquetas con códigos de barras para utilizarlas en cajas registradoras, sistemas de control de existencias u otros sistemas de lectura de códigos de barra.

#### **1 En el cuadro Propiedades de página, selecciones "Normal Format" (Formato normal) en la lista desplegable de tipos de etiqueta.**

La configuración del largo y el ancho de la cinta se ajustan automáticamente al tamaño de una etiqueta de dirección estándar.

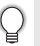

Si el cuadro Propiedades de página no aparece en la Zona de propiedades, haga clic en el icono para abrirlo.

- **2 Haga clic en el icono**  $\left[\text{min}\right]$  de la Zona de objetos. Aparecerá el cuadro de diálogo Propiedades de Código de barras.
- **3 Haga clic en la pestaña [Protocolo] para abrir la página de protocolos y, a continuación, seleccione un protocolo de código de barras en el cuadro de lista "Protocolo: ".**

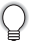

Aparece una descripción del protocolo seleccionado debajo del cuadro de lista "Protocolo:".

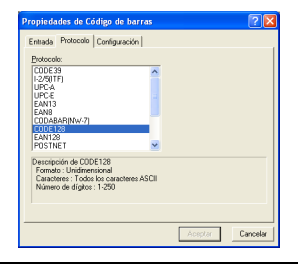

**4 Haga clic en la pestaña [Configuración] para abrir la página de configuración y, a continuación, seleccione las opciones de formato de código de barras que desee para el protocolo seleccionado.**

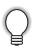

Las opciones disponibles varían en función del protocolo seleccionado.

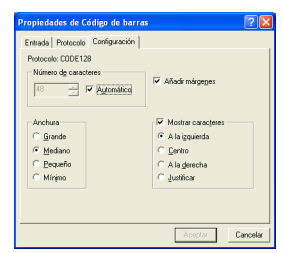

**5 Haga clic en la pestaña [Entrada] para abrir la página de introducción; escriba los datos del código de barras en el cuadro de texto "Data" (Datos) y seleccione las opciones que desee entre las que haya disponibles para el protocolo seleccionado.**

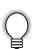

Las opciones disponibles varían en función del protocolo seleccionado.

#### Entrada | Protocolo | Continuación olo: CODE128 Código de control. Código de control 123456789  $Aceptar$ Cancelar

### **6 Haga clic en [OK] (Aceptar).**

El código de barras aparecerá en la etiqueta visible en el área de creación del diseño.

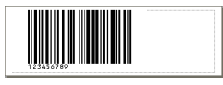

- Brother no asumirá responsabilidad alguna por las pérdidas o daños causados por una lectura incorreta de las etiquetas de códigos de barras.
- Si el lector de códigos de barras no puede leer las etiquetas de código de barras impresas con la opción "Give priority to print speed" (Dar prioridad a la velocidad de impresión), inténtelo con la opción "Give priority to print quality" (Dar prioridad a la calidad de impresión).
- Es posible que el lector de códigos de barras no pueda leer las etiquetas de códigos de barras cuyas barras sean delgadas.
- La QL-500/550 no está diseñada exclusivamente para crear etiquetas de códigos de barras. Compruebe siempre que el lector de código de barras puede leer las etiquetas de códigos de barras antes de ejecutar una tirada de impresión importante.
- Utilice siempre el tamaño más grande posible para los códigos de barras. Es posible que el lector de códigos de barras no pueda leer las etiquetas de códigos de barras cuyas barras sean pequeñas.
- El cabezal de impresión se puede recalentar si se imprime continuamente un gran número de etiquetas con códigos de barras, lo cual podría afectar la calidad de impresión.
- Para obtener mejores resultados, imprima las etiquetas de código de barras en negro sobre etiquetas blancas. Es posible que algunos lectores de códigos de barras no puedan leer las etiquetas de código de barras si se han creado en etiquetas de color. Compruebe siempre que el lector de código de barras puede leer las etiquetas de códigos de barras antes de ejecutar una tirada de impresión importante.
- Si desea modificar el código de barras de una etiqueta, haga doble clic en el código de barras para abrir el cuadro de diálogo de Propiedades de Código de barras y modificar su configuración.
- Las etiquetas de códigos de barras se pueden crear con mayor eficacia si se conecta a una base de datos y se recuperan los datos para varias etiquetas. Si desea información más detallada, consulte la [página 54](#page-57-0) o P-touch Editor Help.
- Las impresoras de etiquetas Brother P-touch no están diseñadas específicamente como impresoras de códigos de barras. Se recomienda lo siguiente al leer e imprimir etiquetas de códigos de barras:
	- Confirme la legibilidad de los códigos de barras con su escáner de códigos de barras específico.
	- Los códigos de barras deben imprimirse en negro sobre etiquetas blancas. Puede que el lector de códigos de barras no pueda leer etiquetas creadas con otros colores de sustratos.
	- El ancho del código de barras debería ajustarse a las dimensiones más largas posibles. Si el tamaño del código de barras es demasiado pequeño, puede que el lector de códigos de barras no pueda leer los códigos.
	- Toda la imagen de los códigos de barras, incluidos los márgenes izquierdo y derecho, deben estar dentro de las dimensiones del área de imagen de la etiqueta.

Tenga en cuenta que lo anterior es únicamente para su información. Esto no es una garantía o representación sobre la capacidad de las impresoras de etiquetas P-touch para imprimir etiquetas de códigos de barras o sobre la calidad o legibilidad de las etiquetas de códigos de barras impresas con su impresora de etiquetas Ptouch. Brother y sus filiales rechazan específicamente cualquier daño, pérdida y responsabilidad que surja del uso de las etiquetas de códigos de barras impresas con una impresora de etiquetas P-touch.

#### **Creación de otros tipos de etiquetas**

A continuación se muestran ejemplos de varios tipos de etiquetas que se pueden crear con P-touch Editor y algunas funciones opcionales. Si desea información más detallada, consulte la sección Cómo... de la ayuda en línea P-touch Editor Help.

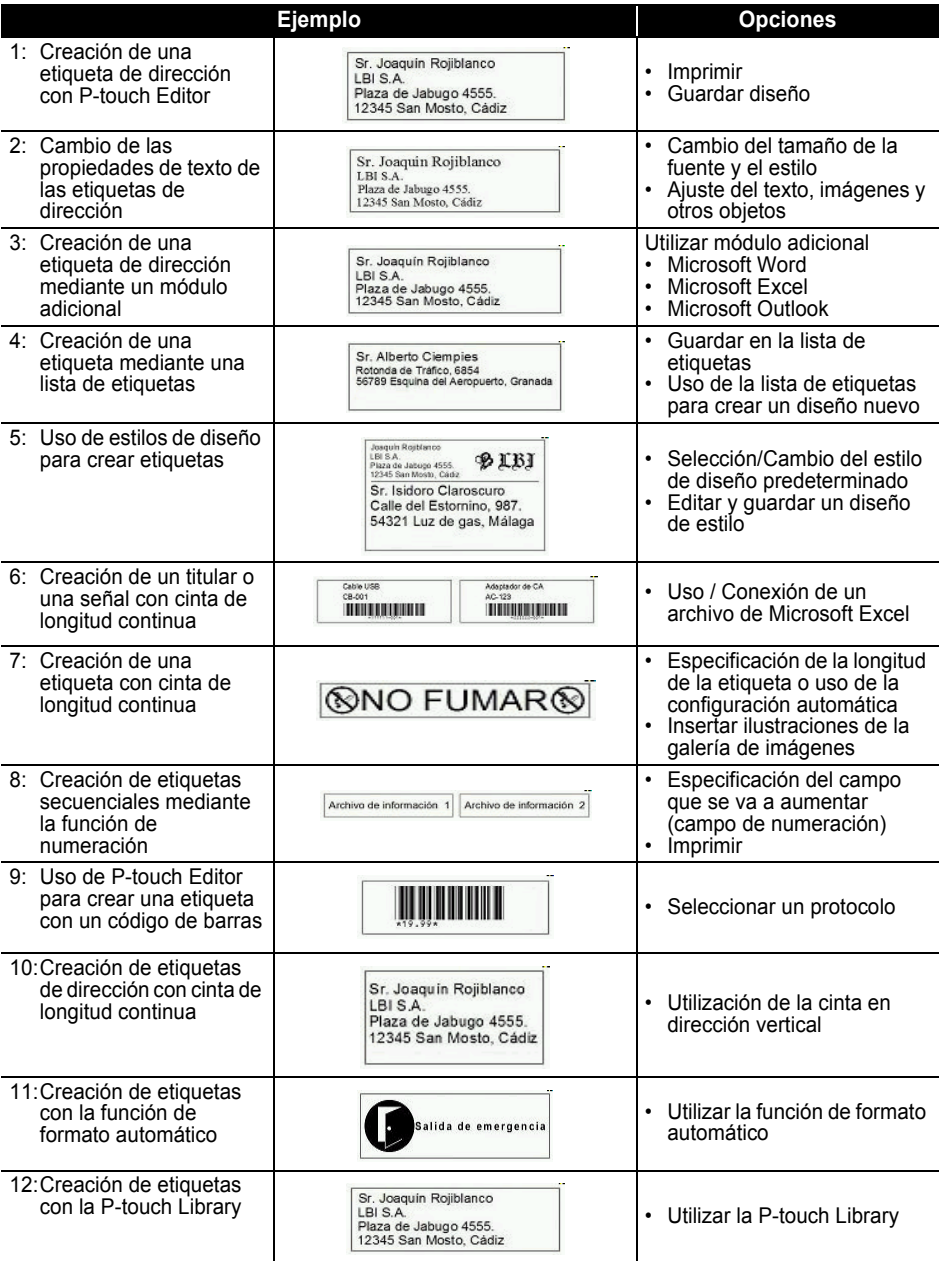

#### <span id="page-40-0"></span>**Utilización de la Ayuda**

P-touch Editor tiene su propia aplicación de Ayuda que ofrece información adicional detallada sobre las funciones disponibles en P-touch Editor y cómo utilizarlas.

#### **Apertura de la Ayuda**

- **1 Inicie P-touch Editor. Consulte ["Inicio de P-touch Editor" en la página 29](#page-32-0).** Aparecerá la ventana de diseño.
- **2 Seleccione "P-touch Editor Help" en el menú "Help" (Ayuda) o presione F1.** Aparecerá la ventana P-touch Editor Help.

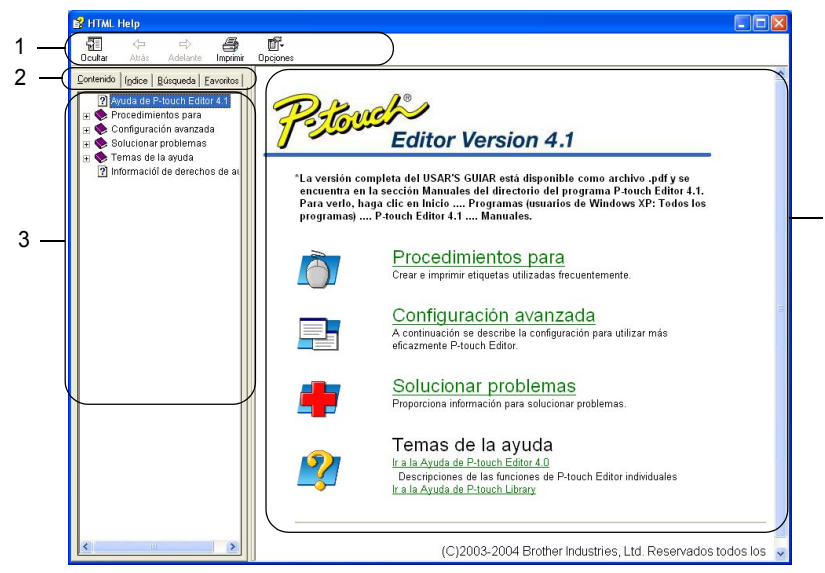

#### **1. Barra de herramientas**

Contiene los iconos de acceso rápido y fácil utilizados en la *Ayuda*.

#### **2. Pestañas**

Cada pestaña proporciona un método de búsqueda diferente para encontrar información acerca de P-touch Editor.

**3. Menú**

Muestra las distintas opciones de información de cada pestaña.

#### **4. Área explicativa**

Área de la pantalla donde aparece la información de cada uno de los temas seleccionados.

**37**

#### **CREACIÓN DE ETIQUETAS**

#### **Impresión de temas de la Ayuda**

El contenido de los temas de la Ayuda se pueden imprimir en una impresora estándar (que no sea la QL-500/550).

**1 Seleccione un tema en la pestaña "Contents" (Contenido).**

## **2 Haga clic en el botón de la barra de herramientas.**

Aparecerá el cuadro de diálogo Imprimir.

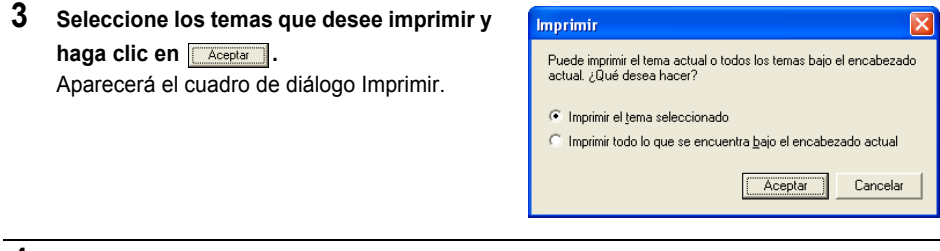

**4** Seleccione las opciones necesarias en su impresora estándar y haga clic en **Luppining**. Los temas especificados de la Ayuda comenzarán a imprimirse.

## <span id="page-42-1"></span><span id="page-42-0"></span>**Lista de etiquetas**

La Lista de etiquetas es una base de datos integrada para almacenar información sobre las tarietas creadas anteriormente o para posibles nuevas tarjetas.

#### **Funcionamiento de la Lista de etiquetas**

La Lista de etiquetas aparece en la ventana "Label List" (Lista de etiquetas) y funciona de forma similar a la conexión con una base de datos. Consulte ["Utilización de una base de datos" en la](#page-57-0)  [página 54](#page-57-0) si desea obtener más información acerca de cómo conectarse a una base de datos. Sin embargo, en el caso de la Lista de etiquetas, la base de datos no se puede importar y sólo se puede exportar en formato CSV, pero sus registros se pueden agregar, eliminar y editar (pero recuerde que los campos son fijos).

#### <span id="page-42-2"></span>**Vistas**

La Lista de etiquetas se puede ver en Vista de registro o en Vista de formulario. Para alternar entre una vista y otra, haga clic con el botón derecho del ratón en la ventana "Database" (Base de datos) y seleccione "Record View" (Vista de registro) o "Form View" (Vista de formulario) en el menú asociado.

#### <span id="page-42-3"></span>**Vista de registro**

Muestra una lista de los registros y los datos asociados a cada registro en la Lista de etiquetas.

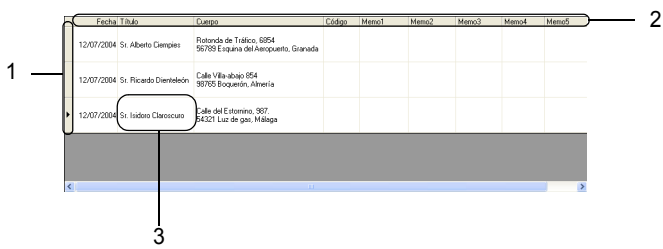

#### **1. Selector de registro**

Al hacer clic en el selector de registro se selecciona el registro completo. El registro actualmente seleccionado queda indicado por la marca  $\blacktriangleright$ .

#### **2. Selector de campo**

Muestra el nombre del campo. Al hacer clic en el selector de campo se selecciona la columna completa.

#### **3. Celda**

Muestra los datos de campo de cada campo de un registro.

Una vez que los campos se han combinado en el diseño de la etiqueta, los datos correspondientes aparecen en la etiqueta cuando se selecciona un registro. Sólo hay que seleccionar un registro diferente para cambiar el contenido de la etiqueta.

- 
- Cada fila de la lista corresponde a un registro.
- La fuente utilizada en la vista de registro se puede modificar cambiando la configuración de la pestaña [Base de datos] del cuadro de diálogo "Opciones". En el menú "Herramienta", seleccione "Opciones" para abrir el cuadro de diálogo "Opciones".
- La altura de un registro se puede ajustar arrastrando la línea divisoria del registro que hay entre los registros de la columna del selector de registro. De forma similar, la anchura de un campo se puede ajustar arrastrando la línea divisoria de campo que hay entre los campos de la fila del selector de campo.

#### **Vista de formulario**

Muestra los datos del registro seleccionado como un formulario en lugar de como una lista.

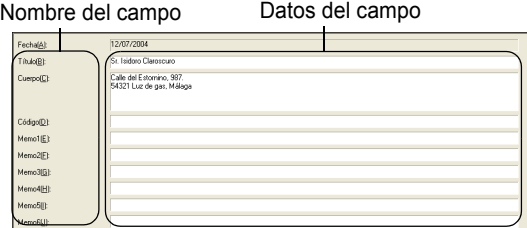

#### <span id="page-43-2"></span>**Utilización de la Lista de etiquetas**

Para que sirva de ejemplo, vamos a crear un conjunto de etiquetas de direcciones utilizando la Lista de etiquetas.

Antes de comenzar, cree un nuevo diseño y seleccione el tamaño de la etiqueta. Consulte ["Creación de etiquetas de direcciones" en la página 31.](#page-34-0) La lista de etiquetas se podría utilizar cuando un usuario desea imprimir (volver a imprimir) una etiqueta con la información almacenada.

#### **Apertura de la Lista de etiquetas**

**1 Haga clic en el menú Archivo, seleccione Base de datos y, finalmente, haga clic en "Label List" (Lista de etiquetas).**

Aparecerá la ventana "Label List" (Lista de etiquetas).

<span id="page-43-0"></span>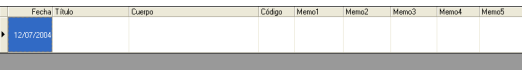

#### <span id="page-43-1"></span>**Introducción de datos**

En nuestro ejemplo vamos a utilizar la Vista de registro, el campo "Title" (Título) para el nombre y el campo "Body" (Cuerpo del texto) para la dirección de una etiqueta.

**1 Haga doble clic en el campo "Title" (Título) para colocar el cursor en el campo y luego escriba un nombre.**

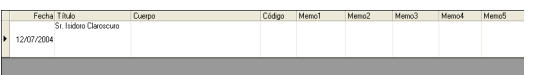

**2 Haga doble clic en el campo "Body" (Cuerpo del texto) para colocar el cursor en el campo y luego escriba una dirección.**

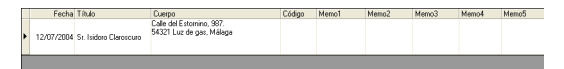

- Para introducir una nueva línea en la misma celda, mantenga presionada la tecla [Ctrl] y presione la  $\left( \mathbf{1}\right)$ tecla [Intro].
- **3 Repita este procedimiento en todos los campos necesarios.**

**4 Para agregar el siguiente registro, haga clic con el botón derecho del ratón en la ventana "Label List" (Lista de etiquetas) y seleccione la opción "Crear nuevo registro" en el menú desplegable.**

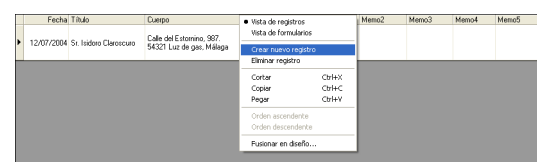

Aparecerá un registro nuevo en la lista.

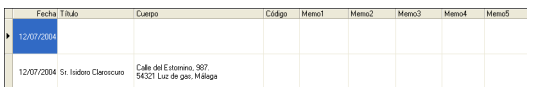

**5 Introduzca un nombre y una dirección, etc., en el registro nuevo.**

<span id="page-44-1"></span>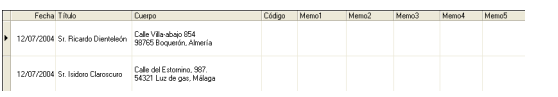

**6 Repita los pasos 4 y 5 para agregar más registros.**

## <span id="page-44-0"></span>**Creación de etiquetas con un Estilo de diseño y Datos de la Lista de etiquetas**

Ahora ya se puede crear el estilo de diseño utilizando los campos de la Lista de etiquetas como guía.

#### **¿Qué es un Estilo de diseño?**

- Los estilos de diseño le permiten utilizar con facilidad una serie de diseños de etiqueta registrados previamente.
- También puede registrar diseños nuevos que haya creado y recuperarlos fácil y rápidamente para volverlos a utilizar en otras ocasiones.

#### **¿Cuándo resultan útiles?**

- Puede crear etiquetas fácilmente con sólo seleccionar un Estilo de diseño e introducir el texto en el diseño que se visualiza en la ventana "Layout" (Diseño) de P-touch Editor.
- <span id="page-44-2"></span>• Puede crear e imprimir etiquetas con rapidez utilizando la función Fusionar campos para ordenar automáticamente los datos de una Lista de etiquetas o de una base de datos en el diseño deseado.

#### **Selección de un estilo de diseño predeterminado**

Se puede seleccionar un estilo de diseño predeterminado para cada tipo de rollo DK individual. Hay unos valores predeterminados iniciales establecidos que aparecen indicados con la palabra "default" (predeterminado) como parte del nombre del Estilo de diseño.

Para establecer un estilo de diseño predeterminado para un tipo de rollo DK específico:

**1 Cargue en la QL500/550 el tipo de rollo DK para el que desea establecer el estilo predeterminado.**

- **2 Haga clic en el menú "Format" (Formato) y, a continuación, haga clic en Aplicar estilo de diseño para abrir la lista de estilos de diseño disponibles entre los que puede elegir. Utilice los menús desplegables de categorías para seleccionar los estilos de diseño entre las distintas categorías.** 
	- Si el estilo de diseño que desea no se encuentra en ninguna de las categorías de la lista, cree un estilo de diseño nuevo (consulte la sección "Utilización de estilos de diseño para crear una etiqueta").
- **3 Haga clic en el estilo de diseño que desee aplicar y haga clic en OK. Esto establecerá el estilo de diseño predeterminado para el tipo de rollo DK cargado.**
- **4 Cierre la ventana y repita los pasos 1 a 3 para cada tipo de rollo DK.**

**Utilización de estilos de diseño para crear una etiqueta.**

**1 Haga clic en el menú "Format" (Formato) y luego en "Aplicar estilo de diseño".** Aparecerá el cuadro de diálogo "Aplicar estilo de diseño".

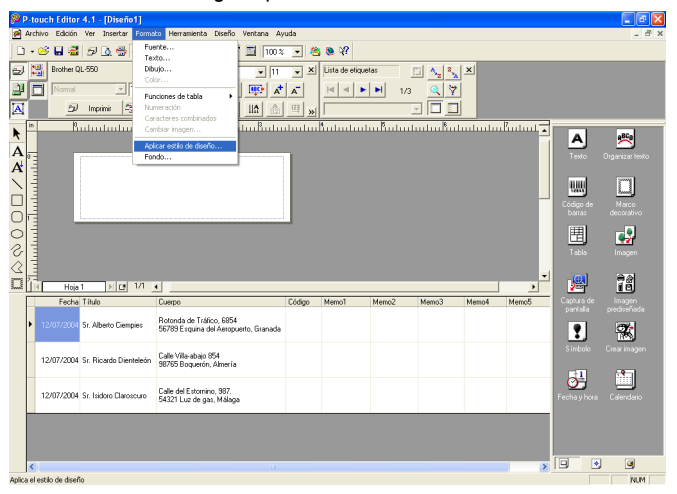

**2 Seleccione el diseño adecuado para la etiqueta que**  desea crear y haga clic en **Aceptar** . Aparecerá el cuadro de diálogo "Fusionar campos".

> Cada etiqueta tiene un estilo de diseño predeterminado. En cada etiqueta, el estilo de diseño utilizado por última vez para ese tamaño específico de etiqueta se guardará automáticamente y se utilizará la próxima vez.

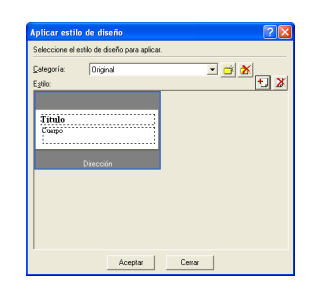

 $\boxed{2}$ 

<span id="page-46-1"></span><span id="page-46-0"></span>**3 En el diseño nuevo, cada campo tiene un nombre Fusionar campos** Seleccione el objeto de diseño con el objeto fusionado que desee<br>cambiar y seleccione el campo de la base de datos para el objeto que se<br>acaba de fusionar. **indicado en el cuadro de diálogo "Fusionar campos" como "Layout Object" (Objeto de diseño).**  Objeto de diseño Campo de base de datos: **Asigne un objeto de la Lista de etiquetas a cada**  [Ninguno] [Cuerpo]<br>TT finale] Fecha **campo. Para asignar un objeto, haga clic en el**  i ovin<br>Título Cuerpo<br>Código<br>Memo1<br>Memo2 **"Layout Object" (Objeto de diseño) de la columna izquierda y en el "Label List Object" (Objeto de la**  Memo3 Memo4 **lista de etiquetas) correspondiente de la columna**  Memo5 Memor **derecha. Repita este proceso con todos los objetos.** 

<span id="page-46-2"></span>Cuando termine, haga clic en **Aceptar para regresar al diseño de etiqueta y ver la etiqueta.**

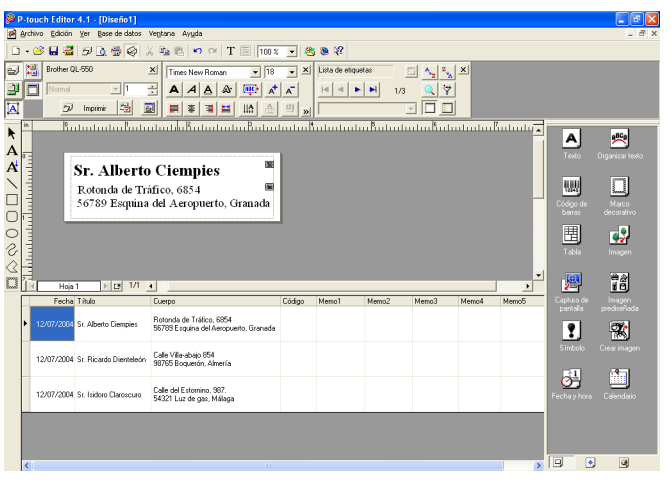

 **Creación y registro de un estilo de diseño nuevo con los campos de la Lista de etiquetas** Cuando no hay ningún "New Layout Style" (Estilo de diseño nuevo) prediseñado para la etiqueta que desea crear, puede crear un diseño nuevo y registrarlo como "New Layout Style" (Estilo de diseño nuevo).

- **1 Haga clic en el menú "Archivo", seleccione "New" (Nuevo) y haga clic en "New Layout" (Diseño nuevo) para crear un diseño nuevo.**
- **2 Para agregar el campo de la Lista de etiquetas al diseño de la etiqueta, haga clic en el selector de campo del campo que desea agregar a la etiqueta, y arrástrelo y colóquelo en el diseño.**

Aparecerá un menú emergente.

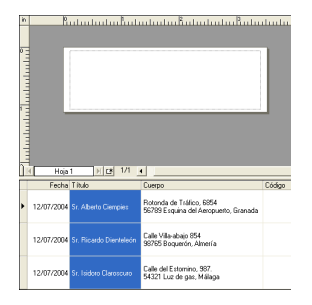

Aceptar |

Cancelar

#### **CREACIÓN DE ETIQUETAS**

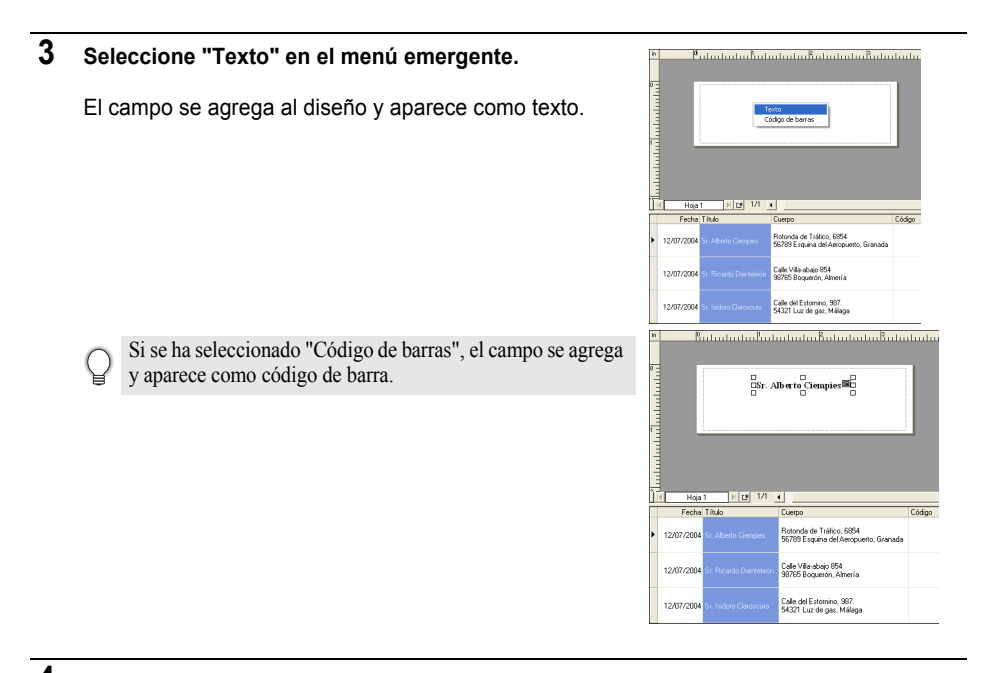

#### **4 Repita los pasos 1 y 2 para agregar más campos al diseño.**

<span id="page-47-0"></span>Puede agregar varios campos de una vez si mantiene presionada la tecla Mayús y selecciona selectores de campo adjuntos.

#### **5 Ordene los objetos del diseño y aplique cualquier formato para finalizar el diseño.**

**Sr. Alberto Ciempies** 

Rotonda de Tráfico, 6854 56789 Esquina del Aeropuerto, Granada

画

#### **6** Seleccione "Layout Style" (Estilo de diseño)  $\frac{13}{20}$  y haga clic en  $\frac{17}{20}$  (Guardar). La primera vez que registra un diseño nuevo, aparecerá el cuadro de diálogo "Add category" (Agregar categoría). Introduzca un nombre de categoría. Todos los diseños registrados por el usuario se guardarán en esta categoría.

#### **Impresión de etiquetas de la Lista de etiquetas**

**1 Haga clic en el icono el del cuadro Propiedades de Imprimir para abrir el cuadro de diálogo Imprimir y seleccionar las opciones de impresión. Consulte ["Opciones de impresión" en la página 32](#page-35-0) si desea obtener información más detallada.**

<span id="page-48-1"></span>La opción "Corte automático" no está disponible con la impresora QL-500.

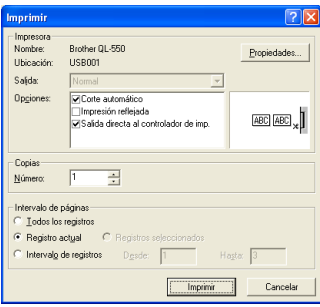

**2 Seleccione una de las opciones de "Intervalo de páginas" para indicar qué registros se van a imprimir.**

Consulte la tabla de opciones del Intervalo de páginas para obtener más información.

**3 Haga clic en**  Las etiquetas especificadas comenzarán a imprimirse.

#### <span id="page-48-0"></span>**Opciones de Intervalo de páginas**

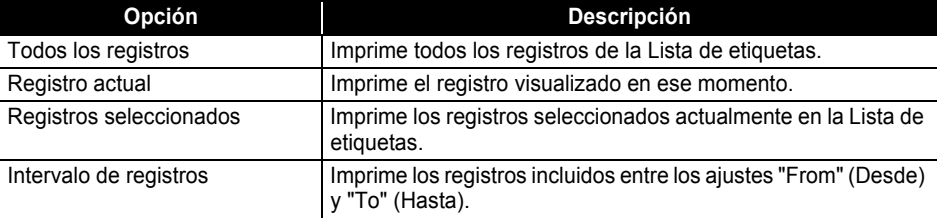

• De forma opcional, un registro se puede imprimir fácilmente seleccionando el registro en la Lista de

etiquetas y haciendo clic en el icono  $\mathbb{E}$  de la barra de herramientas estándar.

• Es posible seleccionar varios registros no adjuntos para imprimirlos con las opciones "Registros seleccionados" y "Intervalo de registros" manteniendo presionada la tecla [Ctrl] y seleccionando los registros deseados.

### <span id="page-49-1"></span><span id="page-49-0"></span>**Utilización de P-touch Editor con otras aplicaciones**

Si seleccionó la función de módulo adicional cuando realizó la instalación del software, se habrá instalado también la función de módulo adicional para Microsoft Word, Microsoft Excel y Microsoft Outlook (si dichas aplicaciones estaban instaladas en su PC). Mediante estas funciones de módulo adicional, puede crear una etiqueta rápida y fácilmente. Sólo tiene que resaltar la información y hacer clic en el icono P-touch.

- La función de módulo adicional se puede instalar en las aplicaciones y versiones siguientes: Microsoft Word 97/2000/2002/2003, Microsoft Excel 97/2000/2002/2003 y Microsoft Outlook 2000/2002/ 2003.
	- Una vez instaladas las funciones de módulo adicional para Microsoft Word, Microsoft Excel o Microsoft Outlook, es posible que aparezca el cuadro de diálogo "Advertencia de seguridad" cuando inicie estas aplicaciones, depende de la configuración de seguridad de cada aplicación. Si apareciera el cuadro de diálogo, marque la casilla de verificación "Confiar siempre en las macros de esta fuente. (publisher)" y, a continuación, haga clic en el botón "Habilitar macros".

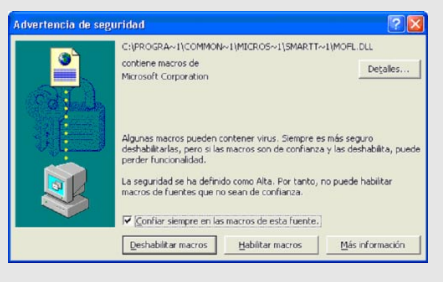

Consulte la "Help (Ayuda)" de la aplicación que esté utilizando para obtener información detallada sobre la configuración de seguridad.

#### **Add-In Utility**

La Utilidad de módulo adicional le permite instalar o desinstalar la función del módulo adicional para los programas seleccionados.

Para iniciar la utilidad Add-In Utility, haga clic en el botón Inicio de la barra de tareas, seleccione Todos los programas (o Programas), seleccione P-touch Editor 4.1, P-touch Tools y, finalmente, haga clic en Add-In Utility.

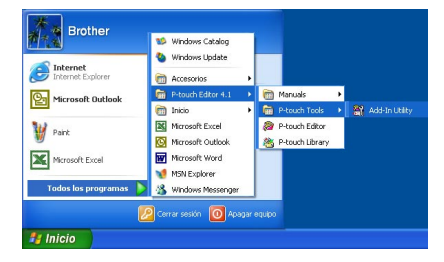

En el cuadro de diálogo "Configuración de complementos de Brother P-...", seleccione la casilla de verificación de las aplicaciones con las que desea utilizar el módulo adicional P-touch, y deje sin seleccionar las casillas de verificación de las aplicaciones con las que no desea utilizarlo.

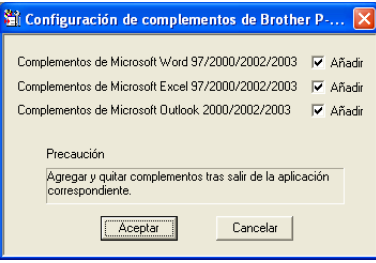

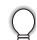

Asegúrese de que las aplicaciones cuya configuración desea cambiar no se están ejecutando antes de realizar los cambios.

#### <span id="page-50-0"></span>**Microsoft Word**

Puede iniciar el módulo adicional de P-touch y copiar los datos resaltados directamente en una etiqueta de Microsoft Word. Los datos resaltados se copian como texto y se agregan automáticamente a un registro nuevo creado en la Lista de etiquetas. Los campos "Title" (Título) y "Body" (Cuerpo del texto) del registro nuevo se combinan entonces en un nuevo diseño de etiqueta que se visualiza en la ventana "Preview" (Vista previa) del módulo adicional.

#### **Creación de etiquetas con datos de Microsoft Word**

**1 Abra un documento de Microsoft Word y seleccione los datos que desea utilizar en la etiqueta. Para seleccionar los datos, resalte el texto.**

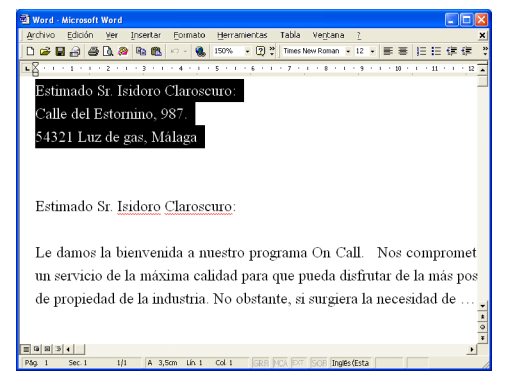

**2 Haga clic en el icono de la barra de herramientas estándar de Microsoft Word.** P-touch Editor se inicia y aparece la ventana "Preview" (Vista previa) del módulo adicional mostrando la etiqueta recién creada.

<span id="page-51-0"></span>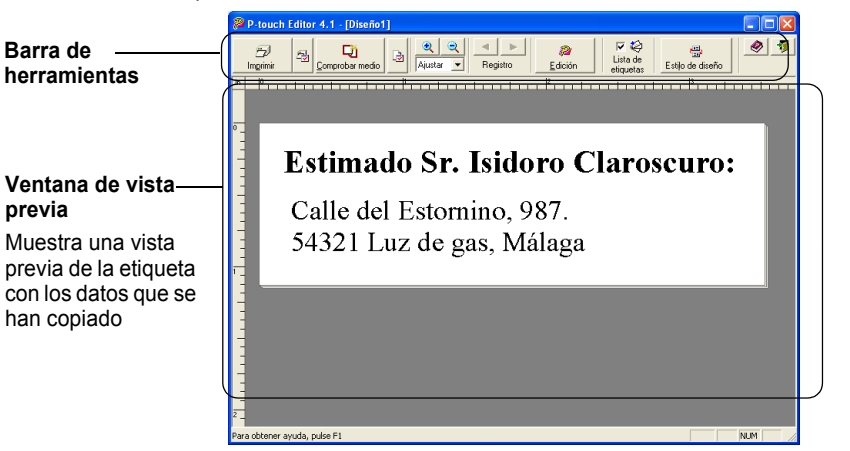

#### **Barra de herramientas de la ventana "Vista previa" del módulo adicional**

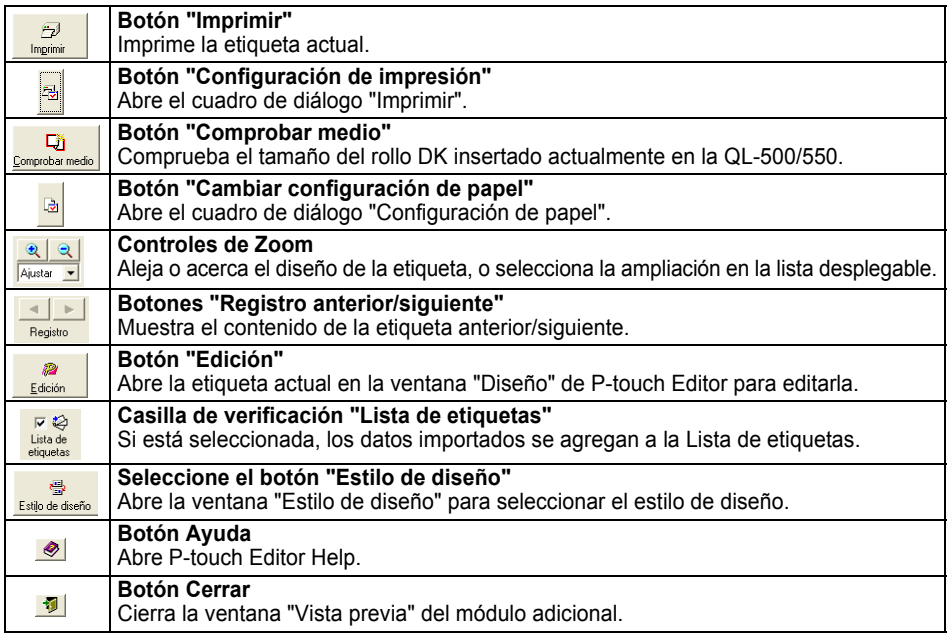

- Si no hay ningún dato resaltado o si los datos resaltados contienen un objeto no compatible con Ptouch Editor, aparecerá un mensaje de error.
- Consulte "Cómo se agregan los datos de Microsoft Word a la Lista de etiquetas" en la página 49 si desea más información sobre cómo se agregan automáticamente los datos seleccionados a la Lista de etiquetas.
- El módulo adicional de P-touch para Microsoft Word no se podrá utilizar si Microsoft Outlook se está ejecutando en ese momento. Cierre Microsoft Outlook y reinicie Microsoft Word para activar el módulo adicional.

#### **3 Haga clic en el icono** para imprimir la etiqueta.

Para editar o personalizar el texto el diseño de la etiqueta, haga clic en Aparecerá la pantalla completa de P-touch Editor y podrá editar la etiqueta.

#### **Cómo se agregan los datos de Microsoft Word a la Lista de etiquetas**

Se crea un registro nuevo automáticamente y el texto de los datos seleccionados se agrega a los siguientes campos.

- La fecha actual se agrega al campo "Date" (Fecha).
- La primera línea se agrega al campo "Title" (Título).
- Todas las líneas restantes se agregan al campo "Body" (Cuerpo del texto).

<span id="page-52-2"></span><span id="page-52-1"></span><span id="page-52-0"></span>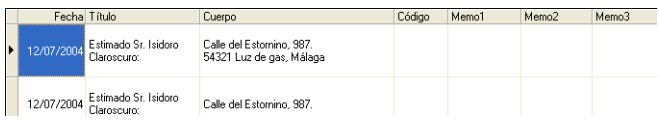

- Deje sin seleccionar la casilla de verificación "Label List" (Lista de etiquetas) en la ventana "Preview" (Vista de previa) del módulo adicional cuando no desee registrar los datos en la Lista de etiquetas.
- Los datos se copian en una etiqueta con el formato del Estilo de diseño predeterminado. Para cambiar el

Estilo de diseño, haga clic en el icono para abrir la pantalla completa de P-touch Editor y editar el diseño o aplicar un Estilo de diseño diferente. Consulte ["Creación de etiquetas con un Estilo de diseño y](#page-44-0)  [Datos de la Lista de etiquetas" en la página 41](#page-44-0) si desea obtener información más detallada.

#### <span id="page-53-0"></span>**Microsoft Excel**

Puede iniciar el módulo adicional de P-touch y copiar los datos resaltados directamente en una etiqueta de Microsoft Excel. Los datos resaltados se copian como texto y se agregan automáticamente a los registros nuevos creados en la Lista de etiquetas. Los campos "Title" (Título), "Body" (Cuerpo del texto) y "Code" (Código) del registro nuevo se combinan entonces en un nuevo diseño de etiqueta que se visualiza en la ventana "Preview" (Vista previa) del módulo adicional.

#### ■ Creación de etiquetas con datos de Microsoft Excel

**1 Abra una hoja de cálculo de Microsoft Excel y seleccione los datos que desea utilizar en la etiqueta. Para seleccionar los datos, resalte el texto.**

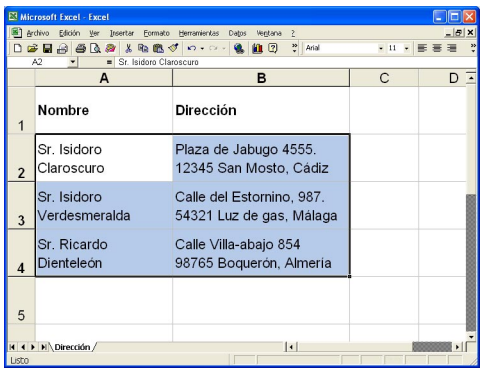

**2 Haga clic en el icono a** de la barra de herramientas estándar de Microsoft Excel. P-touch Editor se inicia y aparece la ventana "Preview" (Vista previa) del módulo adicional mostrando la etiqueta recién creada.

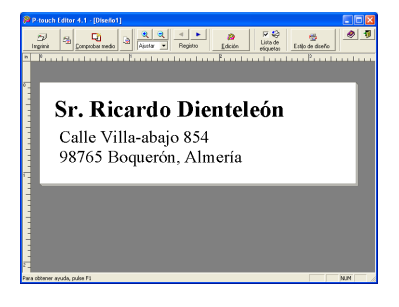

- Si no hay ningún dato resaltado o si los datos resaltados contienen un objeto no compatible con Ptouch Editor, aparecerá un mensaje de error.
- Consulte "Cómo se agregan los datos de Microsoft Excel a la Lista de etiquetas" en la página 51 si desea más información sobre cómo se agregan automáticamente los datos seleccionados a la Lista de etiquetas.
- Si desea una descripción de cada botón, consulte la barra de herramientas de la ventana "Preview" (Vista previa) en la página 48.
- Si se seleccionan y registran varios registros, utilice los botones "Previous/Next Record" (Registro anterior/siguiente) para ver una vista previa de la etiqueta para el registro anterior/siguiente.
- Si desea importar la última columna de datos (si son numéricos) en el campo "Code" (Código), seleccione la casilla de verificación "Import Into Code Field" (Importar en el campo Código) de la pestaña "Add-Ins" (Módulos adicionales) del cuadro de diálogo "Options" (Opciones).
- Sólo se puede seleccionar un número de 500 filas como máximo para cada trabajo de impresión.
- Durante la impresión, los registros seleccionados que se van a imprimir se contarán empezando por el final de la lista hasta llegar al principio de la misma, es decir, si desea imprimir los registros 1 y 2 de una lista de 10, seleccione los registros 9 y 10 para su impresión.

#### **3 Haga clic en el icono p para imprimir la etiqueta.**

Para editar o personalizar el texto el diseño de la etiqueta, haga clic en  $\frac{2}{\pi}$ Aparecerá la pantalla completa de P-touch Editor y podrá editar la etiqueta.

#### **Cómo se agregan los datos de Microsoft Excel a la Lista de etiquetas**

Se crea un registro nuevo automáticamente para cada fila seleccionada y el texto de los datos seleccionados se agrega a los siguientes campos.

- La fecha actual se agrega al campo "Date" (Fecha).
- El contenido de la primera celda de la fila se agrega al campo "Title" (Título).
- El contenido del resto de las celdas de la fila se agrega al campo "Body" (Cuerpo del texto).
- Si la última celda seleccionada de la fila contiene datos numéricos y guiones únicamente, el contenido de esa celda se puede agregar en los campos "Body" (Cuerpo del texto) y "Code" (Código).

<span id="page-54-3"></span><span id="page-54-2"></span><span id="page-54-1"></span><span id="page-54-0"></span>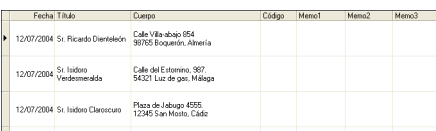

- Deje sin seleccionar la casilla de verificación "Label List" (Lista de etiquetas) en la ventana "Preview" (Vista de previa) del módulo adicional cuando no desee registrar los datos en la Lista de etiquetas.
	- Los datos se copian en una etiqueta con el formato del Estilo de diseño predeterminado. Para cambiar el

Estilo de diseño, haga clic en el icono para abrir la pantalla completa de P-touch Editor y editar el diseño o aplicar un Estilo de diseño diferente. Consulte ["Creación de etiquetas con un Estilo de diseño y](#page-44-0)  [Datos de la Lista de etiquetas" en la página 41](#page-44-0) si desea obtener información más detallada.

#### <span id="page-55-0"></span>**Microsoft Outlook**

Puede iniciar el módulo adicional de P-touch y copiar los datos resaltados directamente en una etiqueta de Microsoft Outlook. Los datos resaltados se copian como texto y se agregan automáticamente a los registros nuevos creados en la Lista de etiquetas. Los campos "Title" (Título), "Body" (Cuerpo del texto) y "Code" (Código) de los registros nuevos se combinan entonces en un nuevo diseño de etiqueta que se visualiza en la ventana "Preview" (Vista previa) del módulo adicional. Los datos se pueden importar de las ventanas Contactos, Calendario, Elementos eliminados, Borrador, Bandeja de entrada, Diario, Notas (sin incluir el cuadro de diálogo Notas), Bandeja de salida, Elementos enviados y Tareas.

■ Creación de etiquetas con datos de Microsoft Outlook

**1 Abra la carpeta Contactos de Microsoft Outlook y seleccione los datos que desea utilizar en la etiqueta. Para seleccionar los datos, resalte el nombre de contacto.**

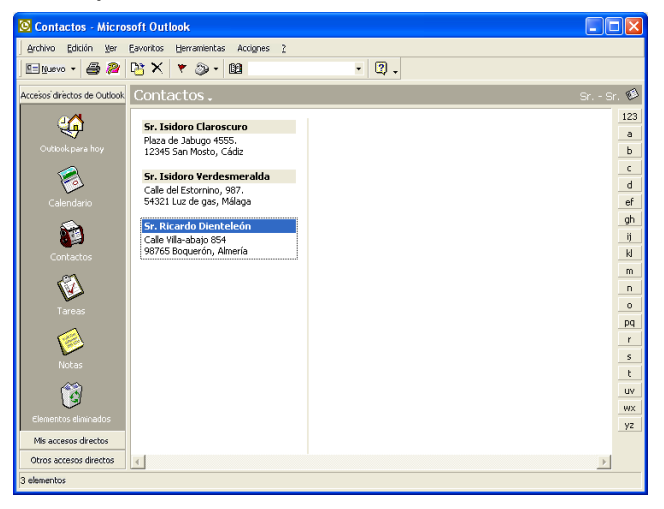

**2 Haga clic en el icono a** de la barra de herramientas estándar de Microsoft Outlook. P-touch Editor se inicia y aparece la ventana "Preview" (Vista previa) del módulo adicional mostrando la etiqueta recién creada.

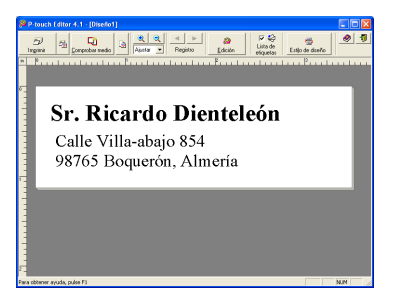

- Consulte el sistema de ayuda P-touch Editor Help para obtener información sobre otros medios de iniciar P-touch Editor desde Microsoft Outlook.
- Si no hay ningún dato resaltado o si los datos resaltados contienen un objeto no compatible con Ptouch Editor, aparecerá un mensaje de error.
- Consulte "Cómo se agregan los datos de Microsoft Outlook a la Lista de etiquetas" en la página 53 si desea más información sobre cómo se agregan automáticamente los datos seleccionados a la Lista de etiquetas.
- **3 Haga clic en el icono** para imprimir la etiqueta.

<span id="page-56-1"></span>Para editar o personalizar el texto el diseño de la etiqueta, haga clic en  $\frac{1}{\epsilon}$ Aparecerá la pantalla completa de P-touch Editor y podrá editar la etiqueta.

#### ■ Cómo se agregan los datos de Microsoft Outlook a la Lista de etiquetas

Cuando se importan datos de la ventana Contactos, se crea un registro nuevo automáticamente para cada contacto seleccionado y los datos del contacto se agrega como texto a los siguientes campos.

- La fecha actual se agrega al campo "Date" (Fecha).
- El Nombre completo del contacto se agrega al campo "Title" (Título). Cuando la dirección del contacto es Trabajo, el Puesto del contacto también se agrega al campo Puesto.
- Si la casilla de verificación "This is the mailing address. (Dirección para la correspondencia.)" está seleccionada, la dirección del contacto se agrega al campo "Body" (Cuerpo del texto). Cuando la dirección del contacto es Trabajo, la Compañía del contacto también se agrega al campo "Body" (Cuerpo del texto).
- El Código postal del contacto se agrega al campo "Code" (Código).

<span id="page-56-4"></span><span id="page-56-3"></span><span id="page-56-0"></span>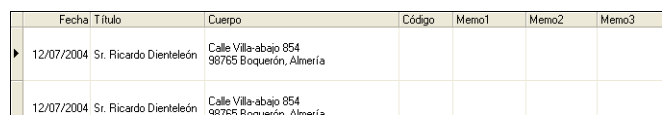

Cuando se importan datos de cualquier otra ventana de Outlook, se crea un registro nuevo automáticamente y los datos seleccionados se agregan como texto a los siguientes campos.

- La fecha actual se agrega al campo "Date" (Fecha).
- La primera línea se agrega al campo "Title" (Título).
- Todas las líneas restantes se agregan al campo "Body" (Cuerpo del texto).

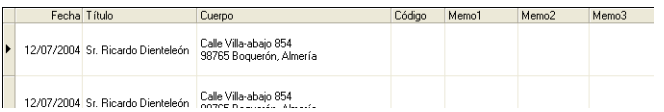

- Deje sin seleccionar la casilla de verificación "Label List" (Lista de etiquetas) en la ventana "Preview" (Vista de previa) del módulo adicional cuando no desee registrar los datos en la Lista de etiquetas.
	- Los datos se copian en una etiqueta con el formato del Estilo de diseño predeterminado. Para cambiar el

Estilo de diseño, haga clic en el icono para abrir la pantalla completa de P-touch Editor y editar el diseño o aplicar un Estilo de diseño diferente. Consulte ["Creación de etiquetas con un Estilo de diseño y](#page-44-0)  [Datos de la Lista de etiquetas" en la página 41](#page-44-0) si desea obtener información más detallada.

<span id="page-56-2"></span> $\frac{1}{2}$  $\frac{2}{4}$ 

#### <span id="page-57-1"></span><span id="page-57-0"></span>**Utilización de una base de datos**

#### **¿Cuál es la función de la base de datos?**

La función de la base de datos le permite utilizar los datos existentes en otra fuente para crear con rapidez etiquetas personalizadas con el contenido de la base de datos, por ejemplo, etiquetas de nombre/dirección o etiquetas de inventario con códigos. Los formatos compatibles son mdb (MS Access), csv (formato genérico) y xls (MS Excel).

 **Creación de una etiqueta de placa de identificación con una base de datos** Este procedimiento describe cómo recuperar y asociar la información de la base de datos al diseño.

**1 En el cuadro Propiedades de página, selecciones "Visitor Name Badge Label" (Etiqueta de identificación de visitante) en la lista desplegable de tipos de etiqueta.** La configuración del largo y el ancho de la cinta se ajustan automáticamente al tamaño de una etiqueta para transporte.

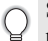

<span id="page-57-2"></span>Si el cuadro Propiedades de página no aparece en la Zona de propiedades, haga clic en el icono para abrirlo.

#### **2 Prepare un diseño de etiqueta general para la etiqueta que desea crear.**

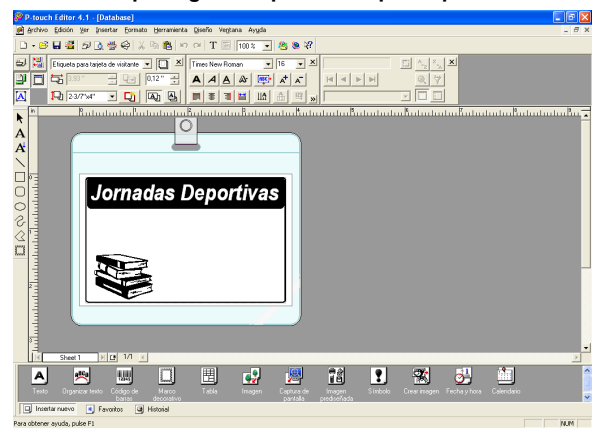

**3 Para recuperar la información de la base de datos y asociarla al diseño (combinarla), haga clic en el menú "Archivo", seleccione "Base de datos" y haga clic en "Conectar".** Aparecerá el cuadro de diálogo "Abrir base de datos".

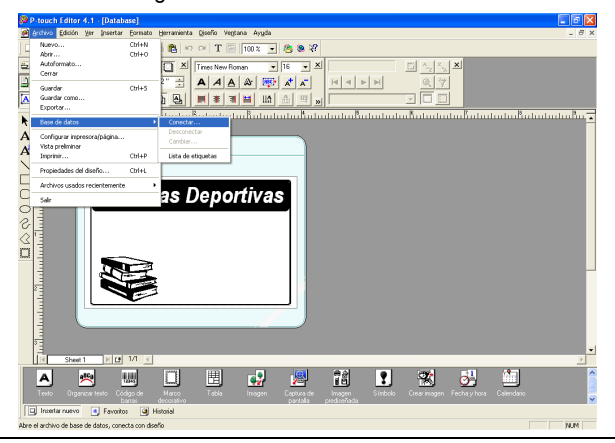

**4 Acceda al archivo que contiene los datos que se van a utilizar en las etiquetas y abra el archivo.**

En este ejemplo vamos a utilizar datos de MS Excel. Después de abrir el archivo de la base de datos, la ventana "Base de datos" aparece debajo del área de creación de diseño.

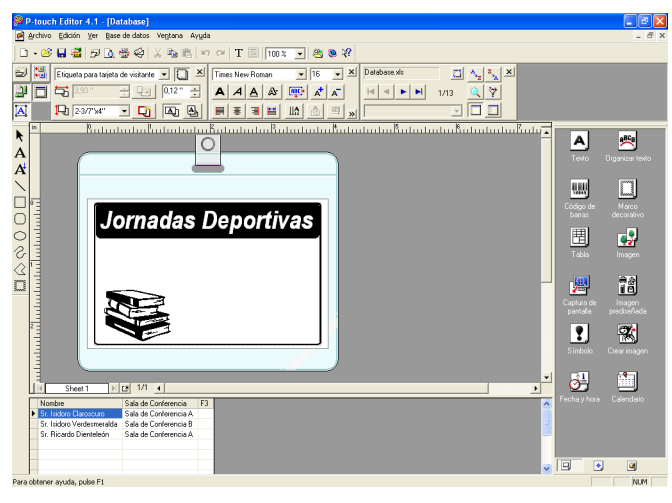

**55**

 $\mathbb{I}$ 

 $\overline{2}$ 

 $\overline{3}$ 

 $\overline{\mathbf{4}}$ 

**5 Haga clic en el selector de campo del campo que desea agregar a la etiqueta. En este ejemplo vamos a utilizar el campo "Name" (Nombre), para ello lo vamos a arrastrar y colocar en el diseño.**

El campo se agrega al diseño.

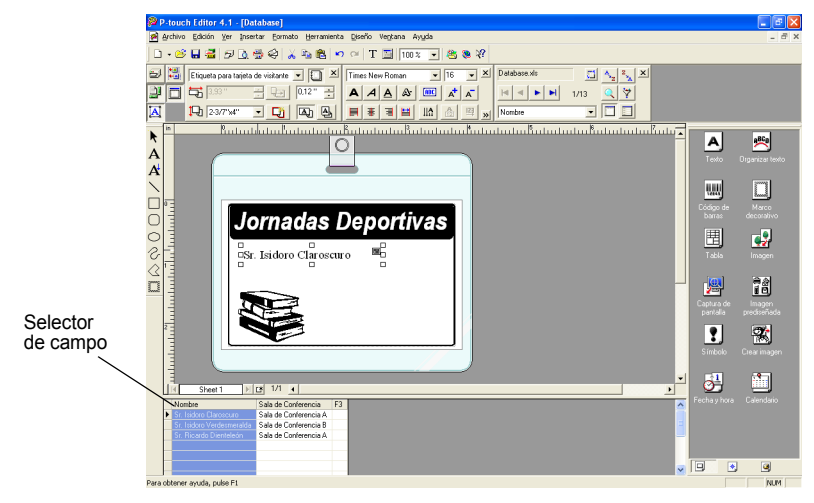

**6 Utilice el cuadro de diálogo "Text Properties" (Propiedades del texto) para actualizar la fuente, posición y tamaño del campo nuevo.**

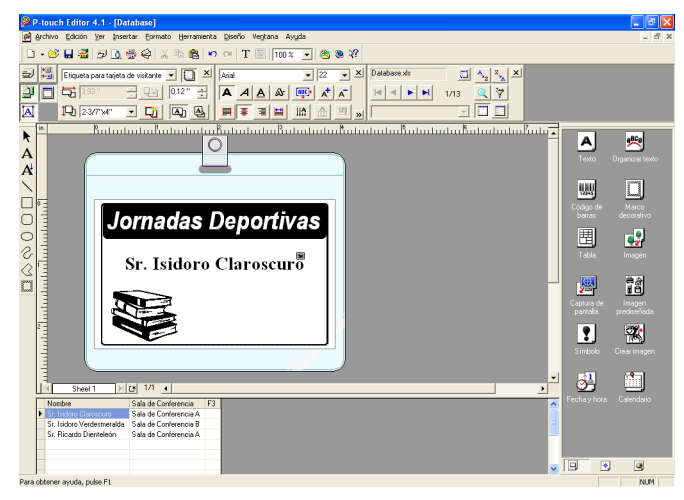

# $\overline{\mathbb{I}}$  $\frac{1}{2}$ <br>3  $\overline{4}$

**57**

#### **7 Repita los pasos 4 y 5 para agregar más campos al diseño.**

Una vez que haya terminado de editar el diseño, la etiqueta estará lista para su impresión. Puede comprobar el diseño y el contenido de cada etiqueta seleccionando el registro correspondiente en la ventana "Base de datos".

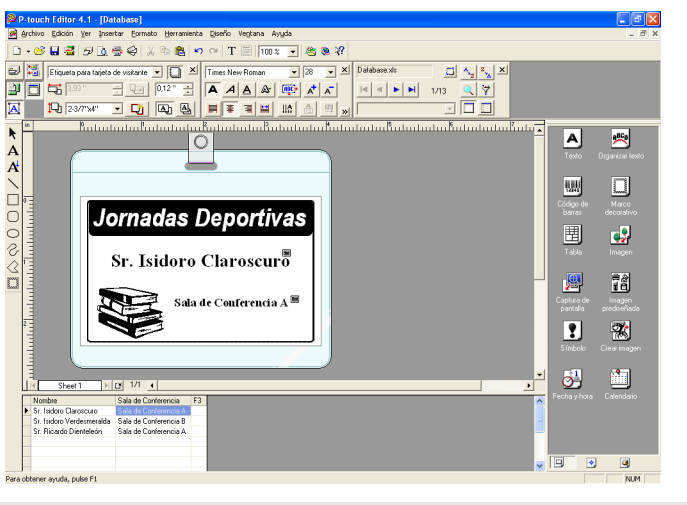

También puede desplazarse de un registro a otro con los botones "Registro siguiente" y "Registro anterior" del cuadro de propiedades de la base de datos.

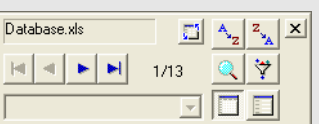

#### **8 Imprima las etiquetas con uno de los siguientes métodos**

- Para imprimir únicamente la etiqueta que aparece actualmente en el área de creación de diseño, haga clic en el icono  $\frac{1}{2}$  Imprimire del cuadro "Propiedades de Imprimir".
- Para imprimir varias etiquetas, mantenga presionada la tecla [Ctrl] y seleccione los registros de la ventana "Base de datos" para las etiquetas que desee imprimir y, a continuación, haga clic en el botón  $\overline{p}$  Imprimir del cuadro "Propiedades de Imprimir".
- Para imprimir etiquetas de todos los registros, haga clic en el botón "Print Setup" (Configuración de impresora). Seleccione "Todos los registros" en "Intervalo de páginas" y haga clic en el botón **a** para imprimir las etiquetas.

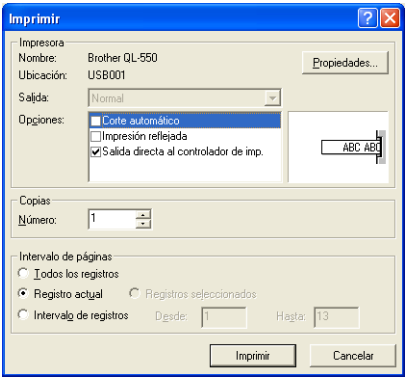

La opción "Corte automático" no está disponible con la impresora QL-500.

## <span id="page-62-3"></span>**Mantenimiento**

Es posible que sea necesario limpiar la QL-500/550 de vez en cuando, especialmente si la está utilizando en un entorno donde hay polvo.

#### <span id="page-62-2"></span><span id="page-62-1"></span>**Limpieza del cabezal de impresión**

El rollo de papel DK utilizado en la QL-500/550 está diseñado para limpiar automáticamente el cabezal de impresión. A medida que el rollo de papel DK avanza por el cabezal durante la impresión, o cuando se hace avanzar la etiqueta, el cabezal de impresión se va limpiando. Si es necesario, sólo hay que hacer avanzar el rollo de papel DK con el botón de avance FEED para limpiar el cabezal de impresión.

#### <span id="page-62-0"></span>**Limpieza del rodillo**

Utilice una hoja de limpieza para limpiar el rodillo como se describe en el procedimiento siguiente.

Para limpiar el rodillo, utilice únicamente las Hojas de limpieza diseñadas para la QL-500/550. Si utiliza otro artículo, podría arañar o dañar la superficie del rodillo.

#### **1 Apague la QL-500/550.**

**2 Sujete la tapa del compartimiento del rollo DK por los lados próximos a la parte delantera de la QL-500/550 y levántelos con firmeza para abrir la tapa.**

#### **3 Extraiga el rollo DK.**

Asegúrese de extraer el rollo DK antes de limpiar el rodillo. Si no lo extrae, la función de limpieza del rodillo no se ejecutará correctamente.

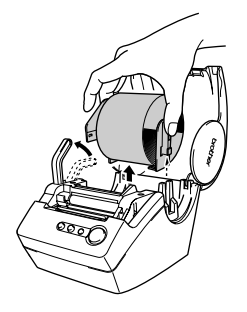

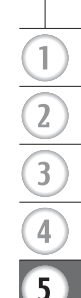

#### ${\bold 4}$   $\;$  Pase el extremo ( $\circledcirc$ ) de la Hoja de limpieza por la ranura **que hay justo delante del cortador.**

- No despegue la sección  $(\bigcap)$  de la hoja.
- Asegúrese de que la superficie impresa de la Hoja de limpieza está orientada hacia arriba.

**5 Una vez que ha introducido la Hoja de limpieza en la**  ranura, despegue la sección (②) de la hoja.

#### **6 Encienda la QL-500/550.**

- **7 Presione y mantenga presionado el botón de avance FEED durante un segundo por lo menos.**  El rodillo gira 10 cm.
	- La Hoja de limpieza tiene una longitud de 8,5 cm.
		- Si presiona el botón de avance FEED menos de un segundo, el rodillo sólo girará 8 mm.

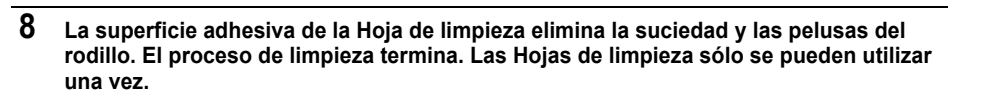

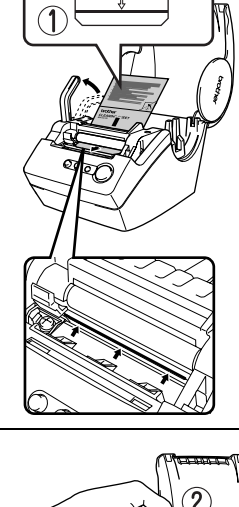

 $\rm(2$ 

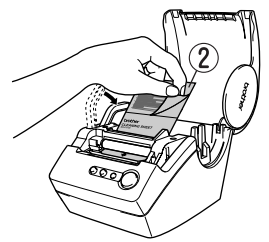

 $\mathcal{Q}_{\mathcal{Q}_{\mathcal{Q}}}$ 

#### <span id="page-64-2"></span><span id="page-64-0"></span>**Sustitución de la unidad del cortador**

El uso continuado de la unidad del cortador hará que, poco a poco, se vaya desgastando la cuchilla. Cuando esto suceda, compre un cortador de sustitución y siga el procedimiento que se indica a continuación para sustituir el cortador.

- <span id="page-64-1"></span>**1 Apague la QL-500/550 y desenchufe el cable de alimentación de la toma de corriente.**
- **2 Abra la tapa del compartimiento del rollo DK, levante la palanca de etiquetas y extraiga el rollo DK del compartimiento.**

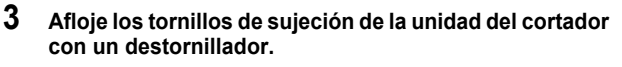

El tornillo que sujeta la unidad del cortador no se puede quitar del todo. Basta con aflojarlo para retirar la unidad del cortador de la QL-500/550.

#### **4 Sujete la lengüeta y levante la unidad del cortador hasta sacarla.**

Tenga mucho cuidado de no tocar el borde afilado del cortador.

**5 Ejerza presión sobre la unidad nueva del cortador para introducirla en la máquina con los dos orificios alineados con las guías de la máquina.**

- **6 Apriete el tornillo que fija la unidad del cortador.**
- **7 Coloque el rollo DK y cierre la tapa del compartimiento del rollo DK.** Si desea información más detallada, consulte ["Instalación de Rollos DK" en la página 8.](#page-11-0)
- **8 Vuelva a enchufar el cable de alimentación en una toma de corriente.**

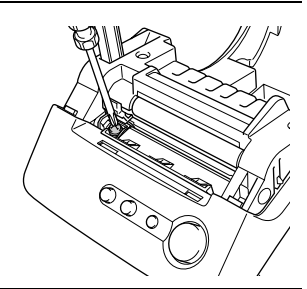

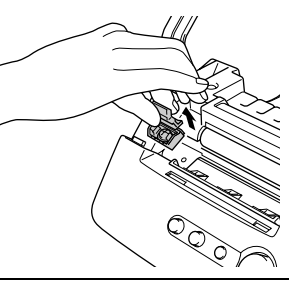

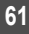

## <span id="page-65-0"></span>**Localización y resolución de problemas**

#### **Qué hay que hacer cuando...**

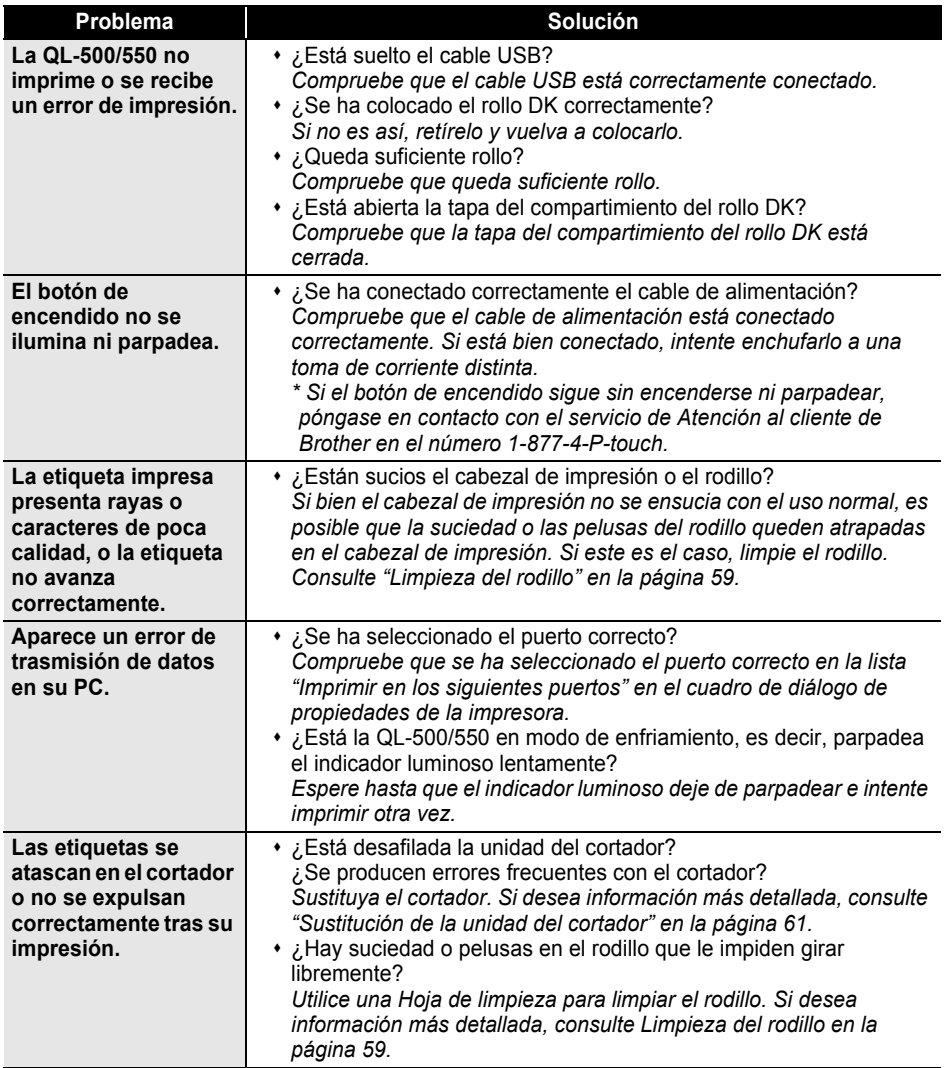

## <span id="page-66-1"></span>**Especificaciones**

#### **QL-500/QL-550**

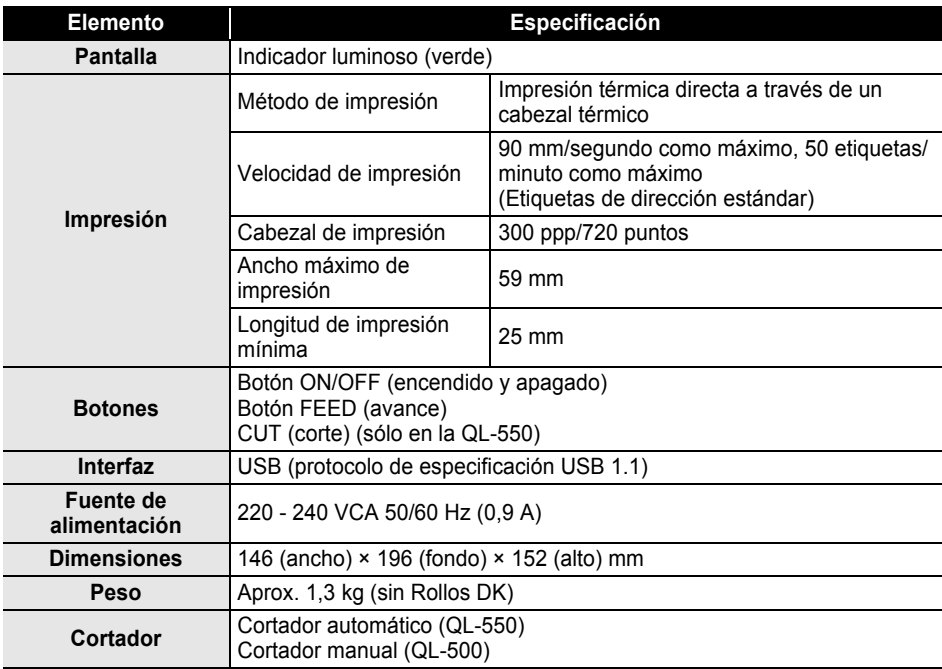

#### <span id="page-66-0"></span>**Entorno operativo**

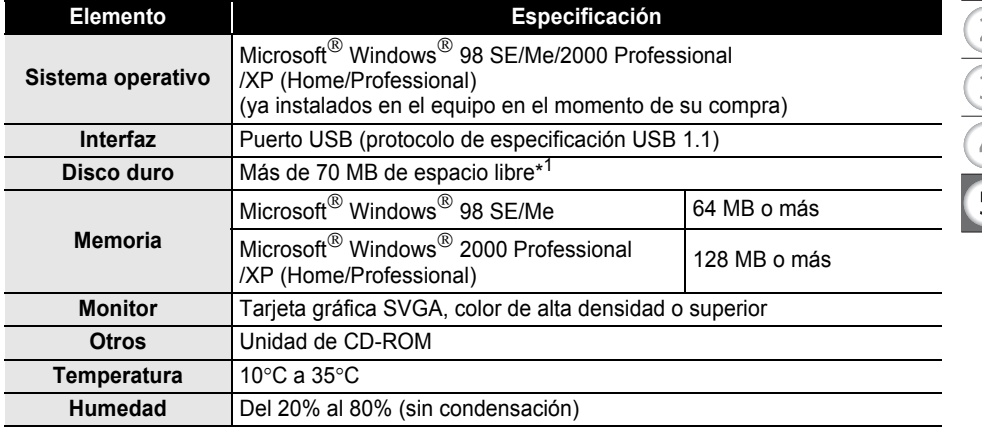

\*1Espacio disponible necesario cuando se instala el software con todas las opciones.

## **Índice**

## **A**

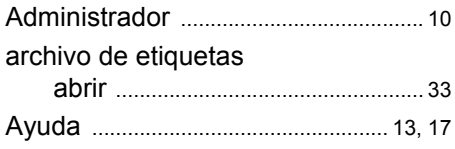

## **B**

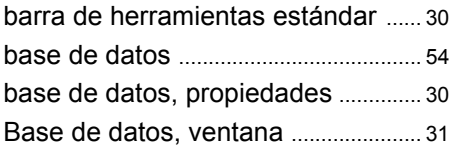

## **C**

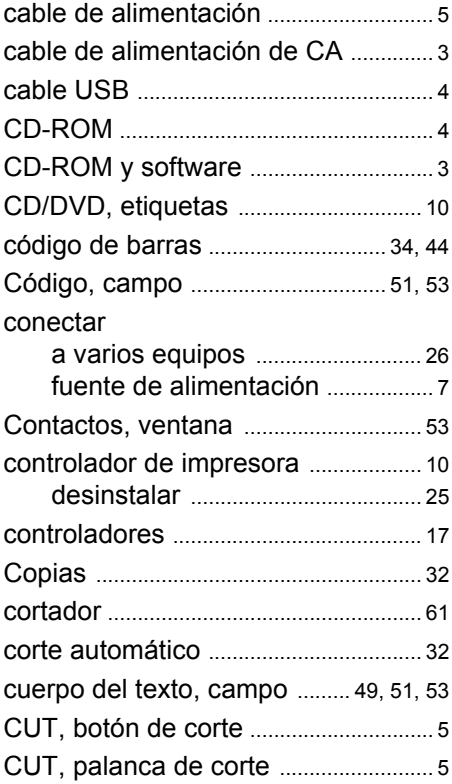

## **D**

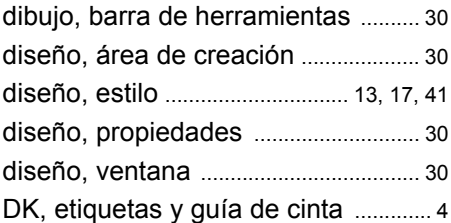

## **E**

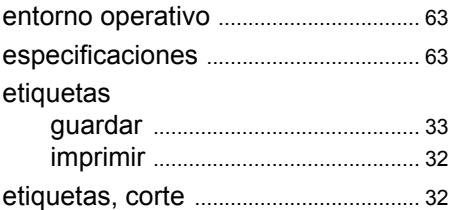

## **F**

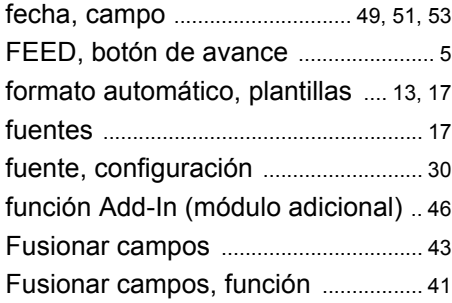

## **G**

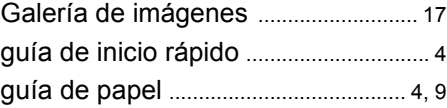

## **H**

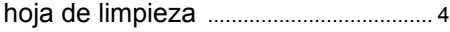

## **I**

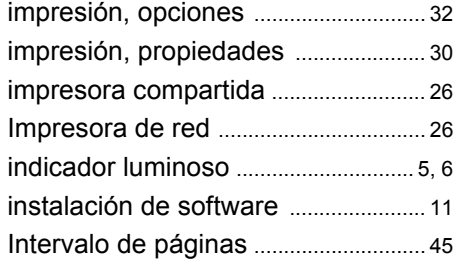

## **L**

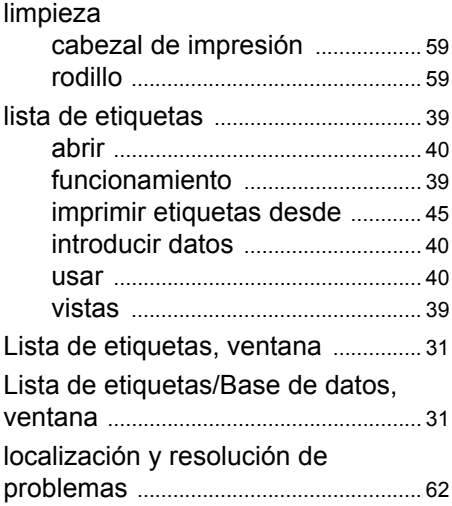

## **M**

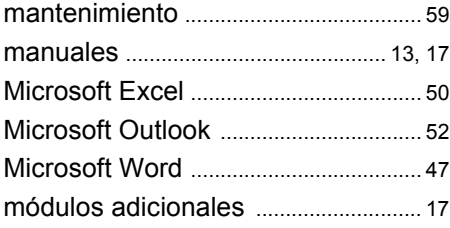

## **O**

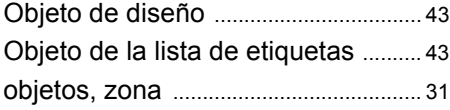

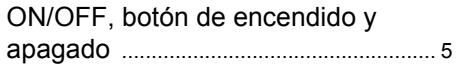

## **P**

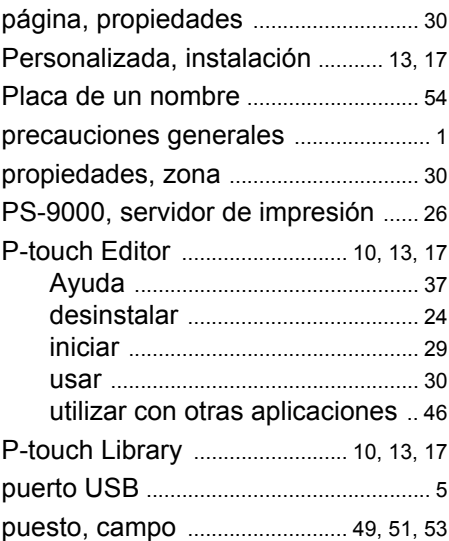

## **R**

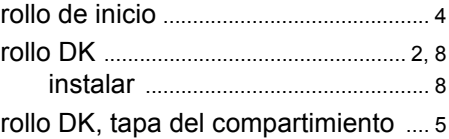

## **S**

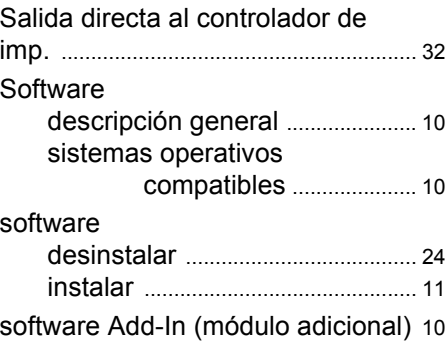

#### **APÉNDICE**

## **T**

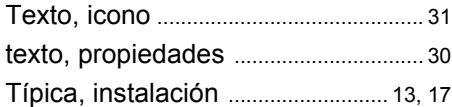

## **U**

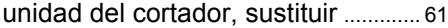

### **V**

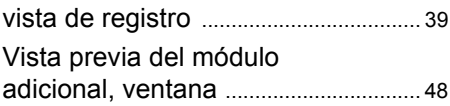

© 1993-2004 Brother Industries, Ltd.

Microsoft  $^{\circledR}$ , Windows  $^{\circledR}$  son marcas comerciales registradas de Microsoft Corporation en los Estados Unidos y en otros países.

Este producto incluye el módulo de software "USBPRINT.SYS" y "USBMON.DLL" sobre los que Microsoft Corporation conserva todos los derechos e intereses.

Adobe, Acrobat y Reader son marcas comerciales registradas de Adobe Systems Incorporated.

El resto de los nombres de productos y software mencionados en este documento son marcas comerciales o marcas comerciales registradas de sus respectivas empresas.

Todos los títulos y derechos de autor del software incluidos en el CD (incluido pero no limitado al programa, imágenes, portapapeles, plantillas y texto incorporado en el software) así como cualquier copia del software son propiedad de Brother Industries, Ltd. (y sus proveedores).

El usuario no puede revender, duplicar, cambiar, realizar la ingeniería inversa, desensamblar ni descompilar, parcialmente o en su totalidad, el software incluido en el CD sin el consentimiento previo por escrito.

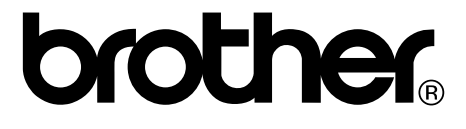